## **Http Server Port**

The Http Server Port screen allows you to modify the

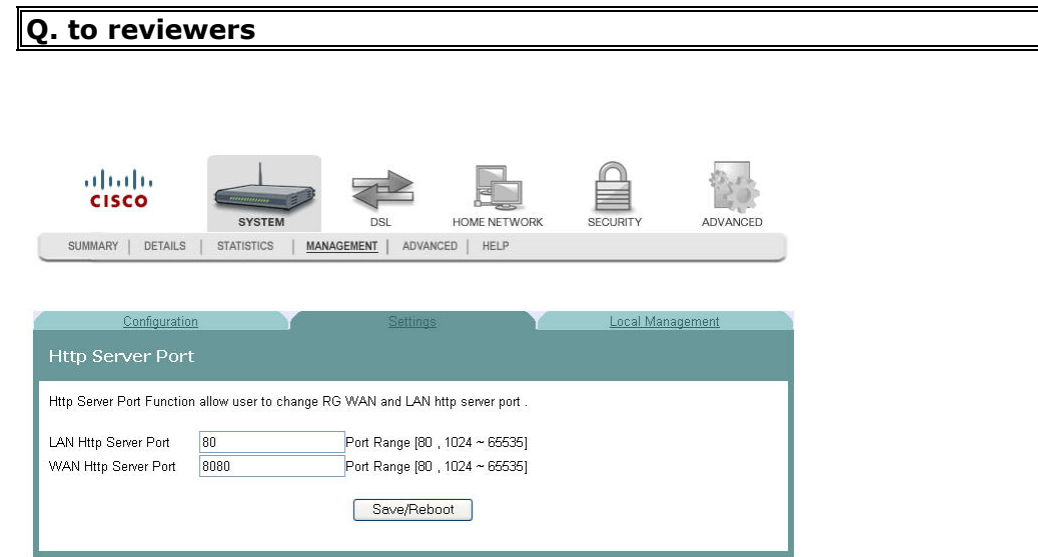

## **Modifying the Http Server Ports**

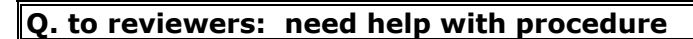

To modify the Http Server ports, complete the following steps.

- **1** Click **System** on the main screen.
- **2** Click **Management**. The Configuration screen opens with the Configuration tab in the forefront.

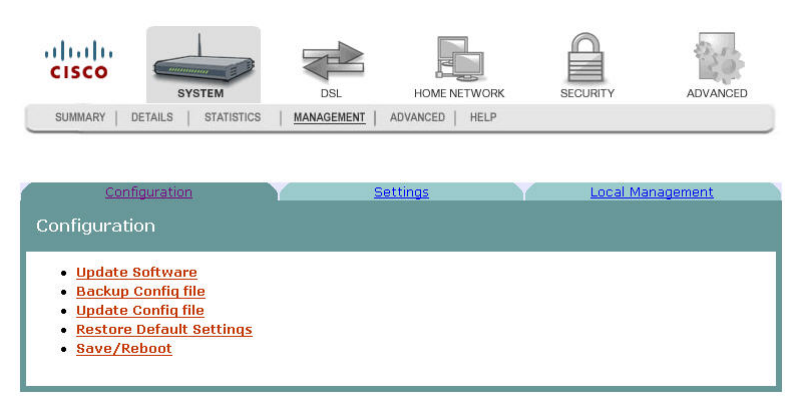

Click the **Settings** tab. The Settings screen opens.

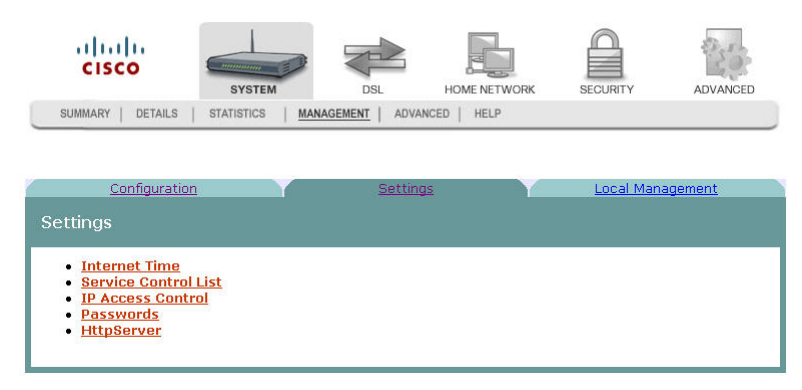

Click HttpServer. The Http Server Port opens.

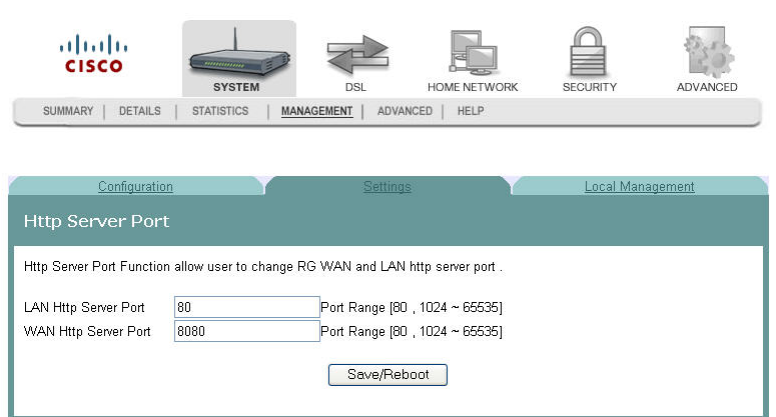

- In the LAN Http Server Port field, enter the
- In WAN Http Server Port field, enter the

## **System Log Configuration**

The System Log -- Configuration screen allows you to log all the selected events on the residential gateway. For example, a failed login is an event that you can select.

**Path**: System > Management > Local Management > System Log Configuration

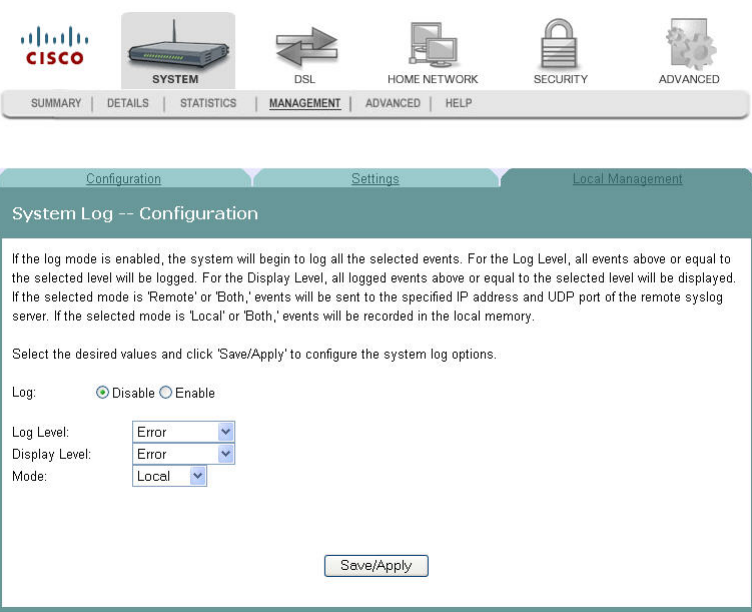

## **Logging Events**

To log selected events, complete the following steps.

- **1** Click **System** on the main screen.
- **2** Click **Management**. The Configuration screen opens with the Configuration tab in the forefront.

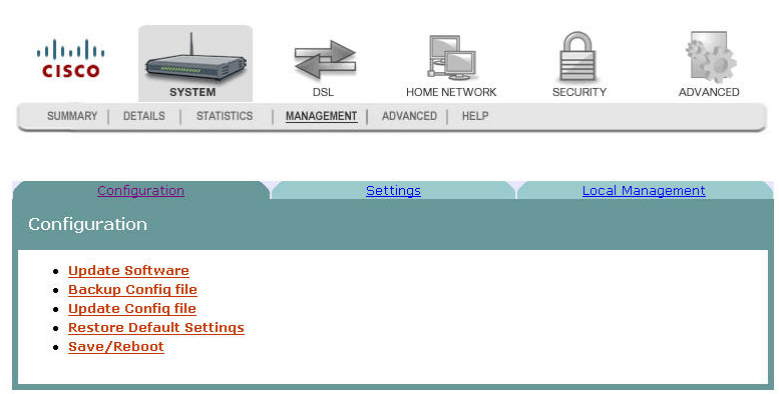

**3** Click the **Local Management** tab. The Local Management screen opens.

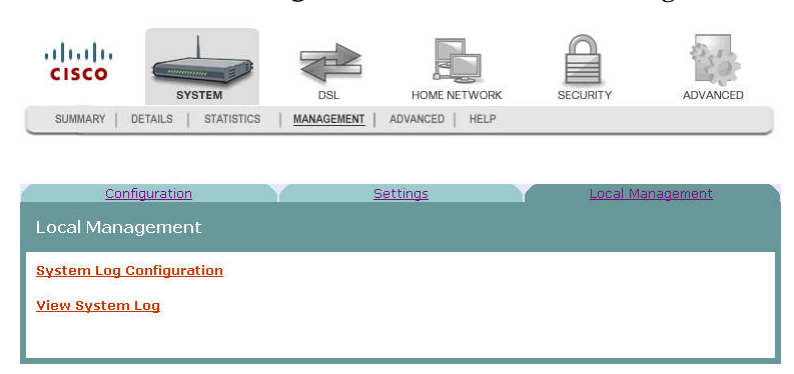

**4** Click **System Log Configuration**. The System Log Configuration screen opens.

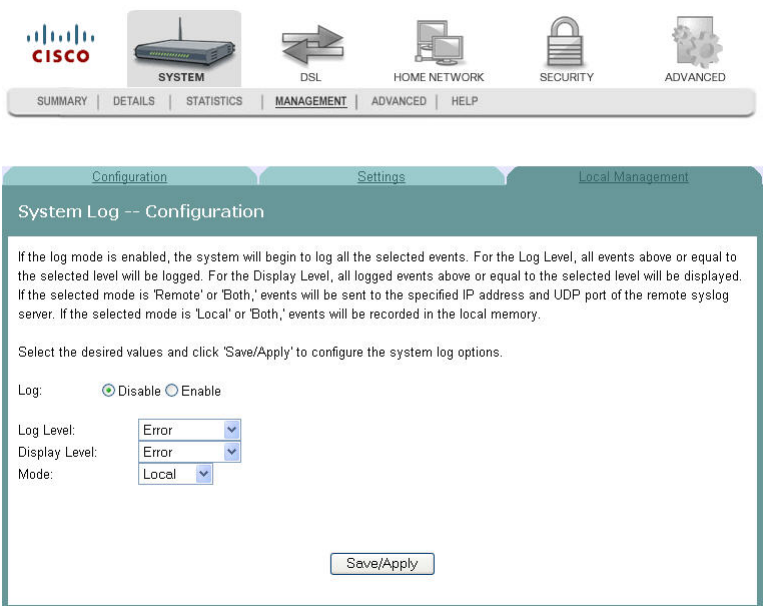

- **5** Do you want to enable the logging of events?
	- If **yes**, in the Log field select **Enable** and go to step 6.
	- If **no**, in the Log field, select **Disable** and click **Save/Apply** to turn off logging. You have completed this procedure.
- **6** In the Log Level field, select the level of events that you want to log from the following options. All events above or equal to the selected level will be logged.
	- **Emergency**
	- Alert
	- Critical
	- Error
	- Warning
	- **Notice**
	- Informational
- Debugging
- **7** In the Display Level field, select the level of the logged events that you want to display from the following options. All logged events above or equal to the selected level will be displayed.
	- Emergency
	- Alert
	- **Critical**
	- Error
	- Warning
	- Notice
	- Informational
	- Debugging
- **8** Select the mode for the logging from the following options. If the selected mode is "remote" or "both," events are sent to the specified IP address and UDP port of the remote syslog server. If the selected mode is "local" or "both," events are recorded in the local memory.
	- Local. Events are logged in memory. You must log in to the device to display the events.
	- Remote. Events log is sent to a remote server (syslog server).
	- Both. Events are logged in memory and are sent to the remote server.
- **9** Click **Save/Apply** to start logging events.

## **Disabling Logging**

To disable the logging function, complete the following steps.

### **Q. to reviewer test this procedure against application**

- **1** Click **System** on the main screen.
- **2** Click **Management**. The Configuration screen opens with the Configuration tab in the forefront.

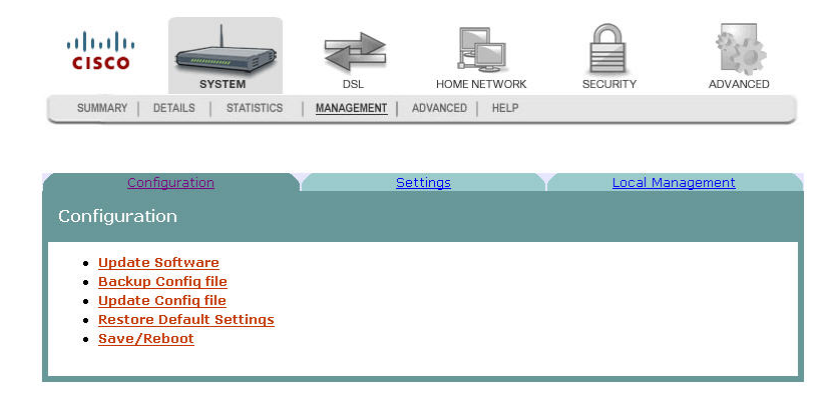

**3** Click the **Local Management** tab. The Local Management screen opens.

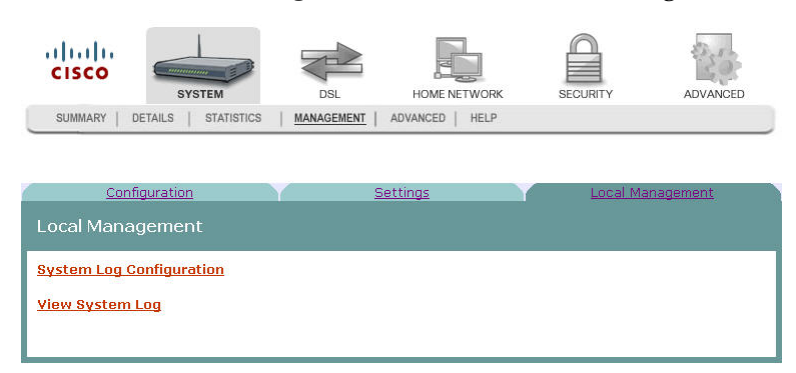

**4** Click **System Log Configuration**. The System Log Configuration screen opens.

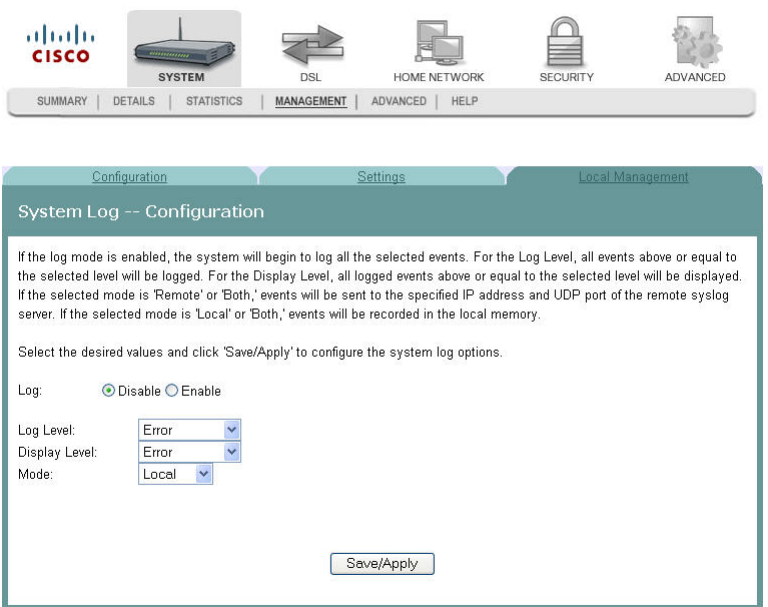

- **5** In the Log field, click **Disable**.
- **6** In the Log Level field, select from the following options to indicate the level of alarms to be logged:
	- **Emergency**
	- Alert
	- Optical
	- Error
	- Warning
	- **Notice**
	- Informational
	- **Debugging**
- **7** In the Display Level field, select from the following options to indicate the level of alarms that you want displayed:
- **Emergency**
- Alert
- **Dependent** Optical
- **Error**
- Warning
- **Notice**
- **Informational**
- **Debugging**
- **8** In the Mode field, select from the following options to indicate the location to store the logs.
	- **Local.** Store on the residential gateway.
	- Remote. Store on a remote log server.
	- Both. Store on the residential gateway and on the remote log server.
- **9** Click **Save/Apply**. The following prompt appears alerting you that you will lose any information captured by the residential gateway:

 $\overline{u}$ 

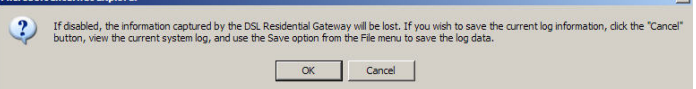

- **10** Are you sure you want to disable logging and lose the captured data?
	- If yes, click **OK** to turn off logging.
	- If no, click **Cancel**.

## **System Logs**

The System Log screen allows you to view the logs of activity for the residential gateway.

**Q. to reviewers. How many or how big are events stored? How long are they stored? Will reset or power failure clear t hem? If this is a circular file, if so max size before roll over.** 

**Path**: System > Management > Local Management > View System Log

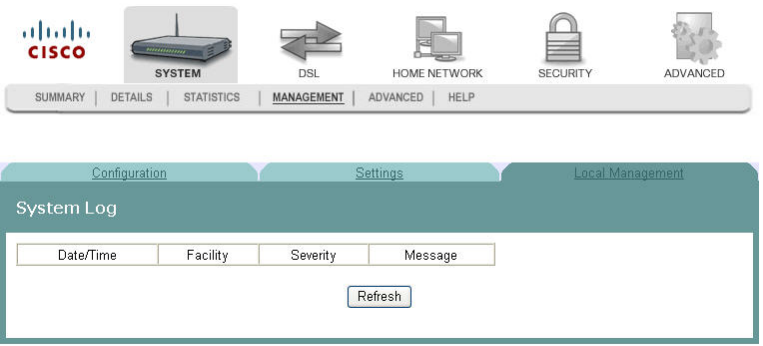

#### **Viewing System Logs**

To view the system log for the residential gateway, complete the following steps.

- **1** Click **System** on the main screen.
- **2** Click **Management**. The Configuration screen opens with the Configuration tab in the forefront.

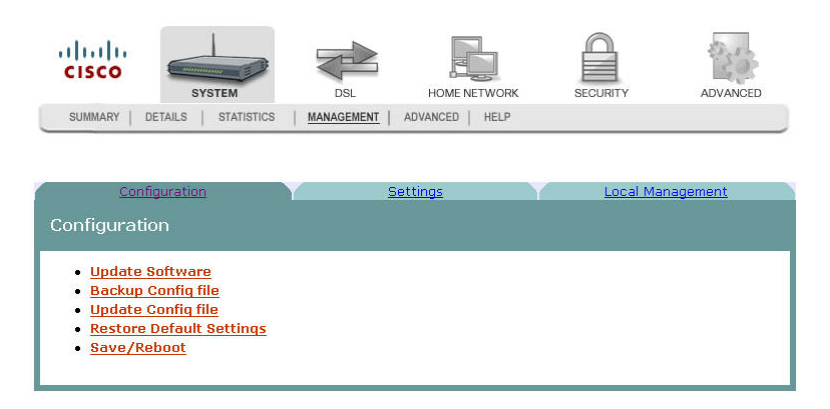

**3** Click the **Local Management** tab. The Local Management screen opens.

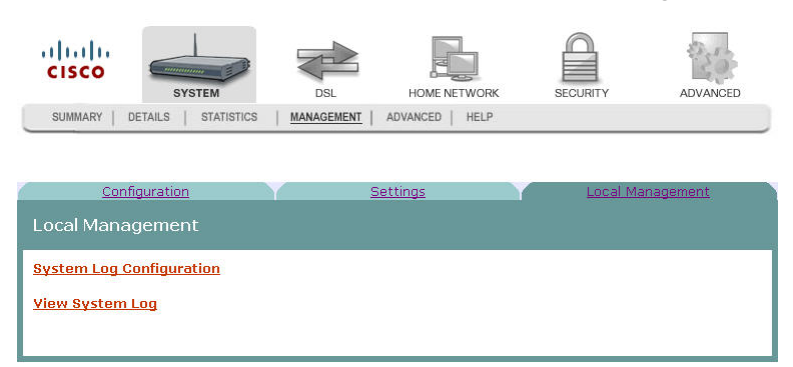

**4** Click **View System Log**. The System Log screen opens.

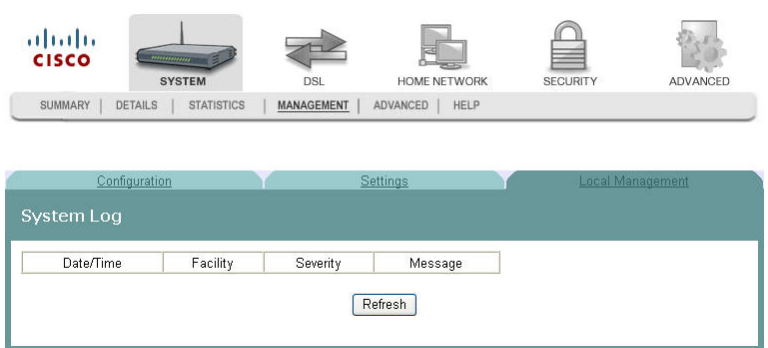

- **5** Review the log entries on the screen.
- **6** Click **Refresh** to refresh the system log.

## **Print Server Settings**

The Print Server Setting screen allows you to enable or disable printer support from the USB connection.

**Path**: System > Advanced > Print Server

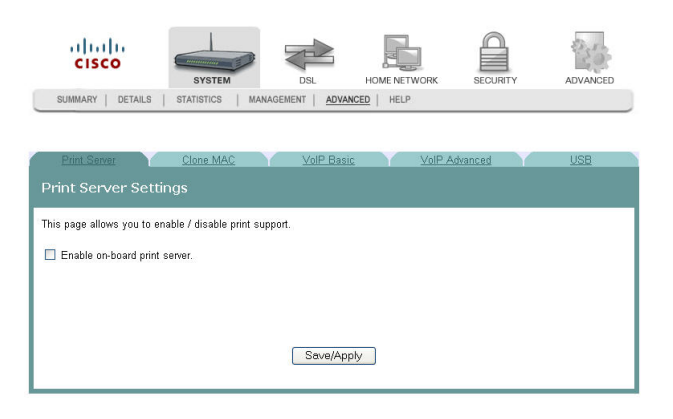

## **Enabling the Print Server**

To enable the print server, complete the following steps.

- **1** Click **System** on the main screen.
- **2** Click the **Advanced** tab. The Print Server settings screen opens with the Print Server tab in the forefront.

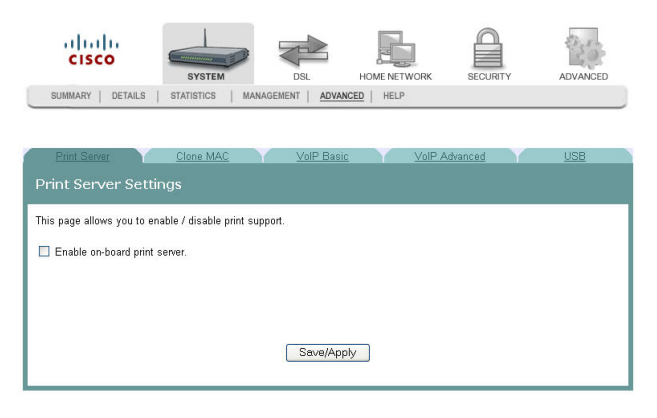

**3** Select the **Enable on-board print server** check box. The screen populates with more fields.

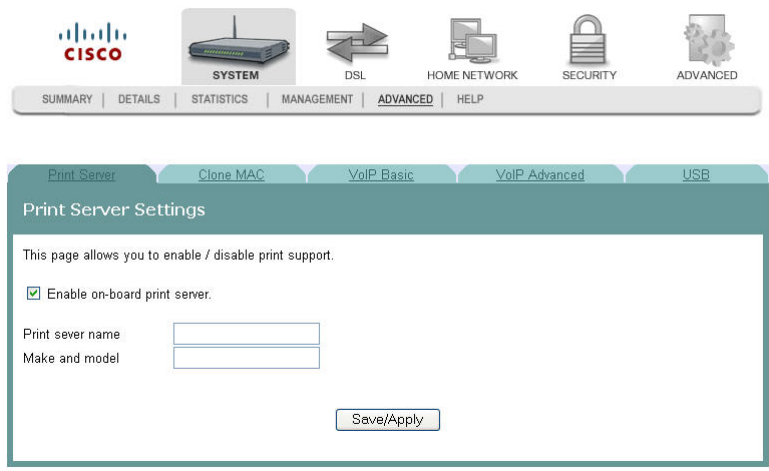

- **4** In the Print server name field, enter the name of the print server you want to enable.
- **5** In the Make and model field, enter the make and model of the printer.
- **6** Click **Save/Apply** to enable the print server.

## **Disabling the Print Server**

To disable the print server, complete the following steps.

- **1** Click **System** on the main screen.
- **2** Click the **Advanced** tab. The Print Server settings screen opens with the Print Server tab in the forefront.

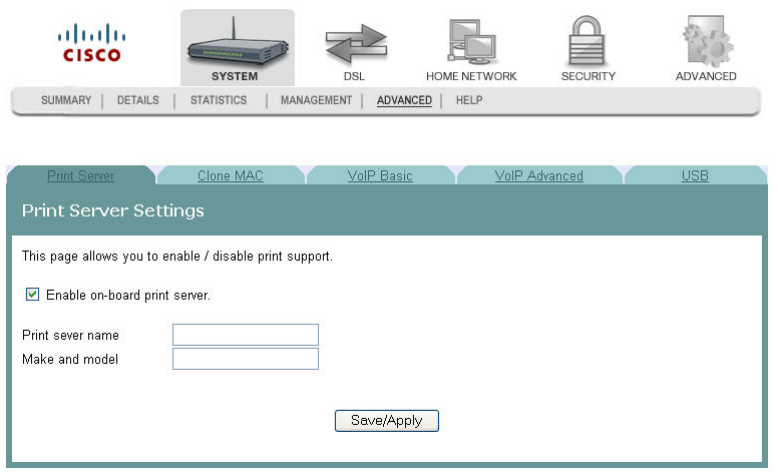

**3** Clear the Enable on-board print server check box. The screen refreshes and the fields for entering print server name, make, and mode are removed from the screen.

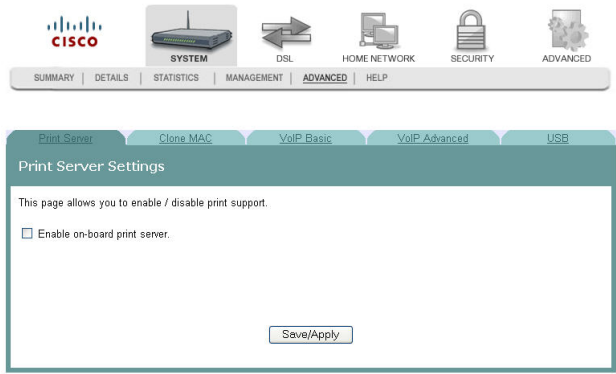

**4** Click **Save/Apply** to disable the print server.

## **Clone MAC Addresses**

The Clone MAC screen allows you to enable or disable the clone MAC function. The Clone MAC function allows you to clone MAC addresses so that the residential gateway assumes the MAC address of an attached device or a user-specified MAC address.

**Path**: System > Advanced > Clone MAC

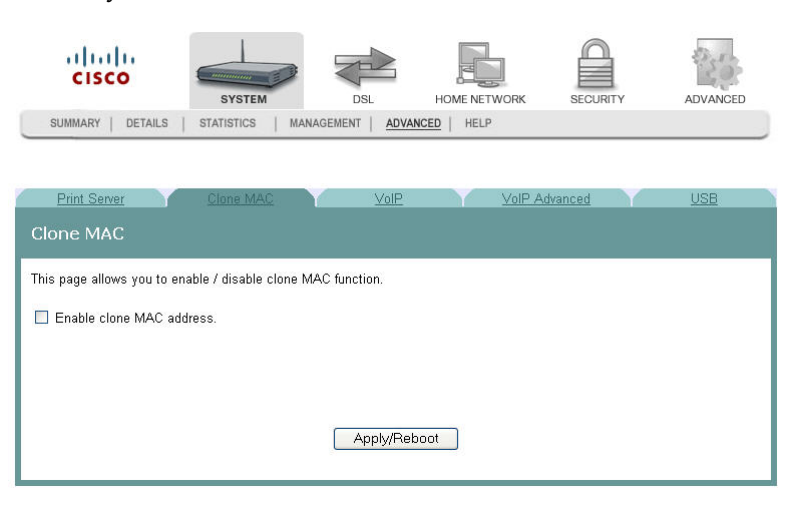

## **Enabling the Clone MAC Function**

To enable the Clone MAC function, complete the following steps.

- **1** Click **System** on the main screen.
- **2** Click the **Advanced** tab. The Print Server settings screen opens with the Print Server tab in the forefront.

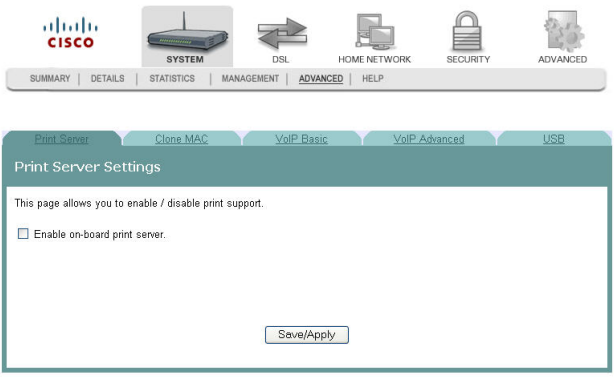

**3** Click the **Clone MAC** tab.

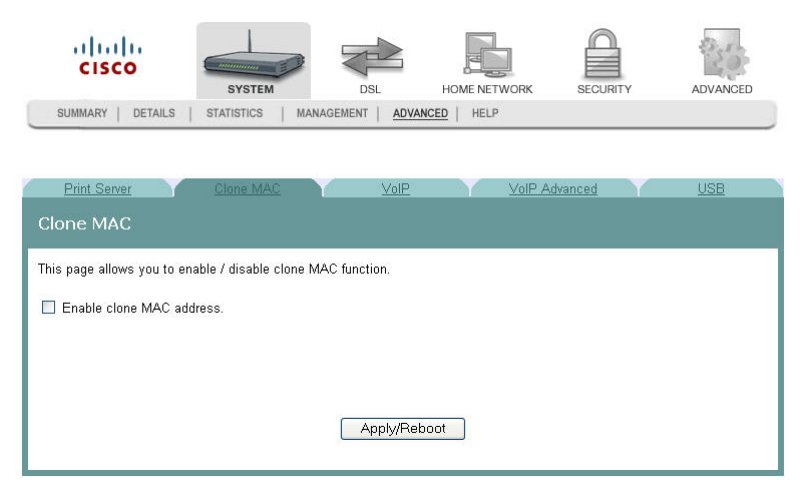

**4** Select the **Enable clone MAC address** check box. The screen populates with more fields.

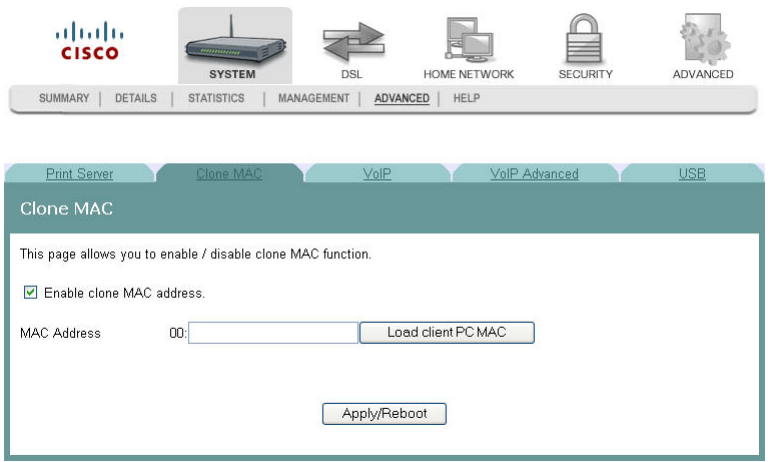

- **5** In the MAC Address field, enter the MAC address that you want to clone. You can also click **Load/client PC MAC** to locate an address you want to clone.
- **6** Click **Apply/Reboot** to clone the MAC address. The residential gateway reboots and assumes the MAC address you have specified.

## **Disabling the Clone MAC Function**

To disable the Clone MAC function, complete the following steps.

**1** Click **System** on the main screen.

**2** Click the **Advanced** tab. The Print Server settings screen opens with the Print Server tab in the forefront.

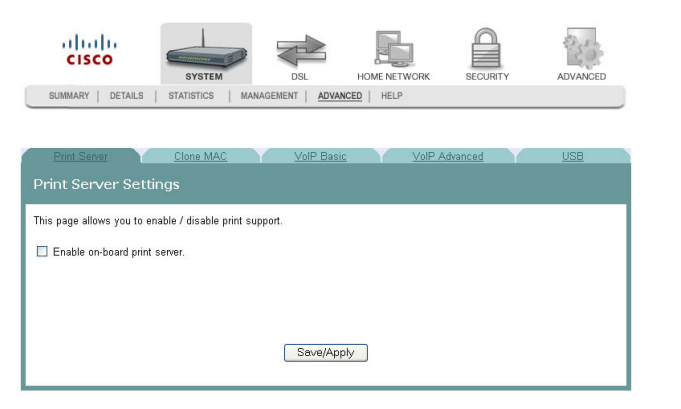

**3** Click the **Clone MAC** tab.

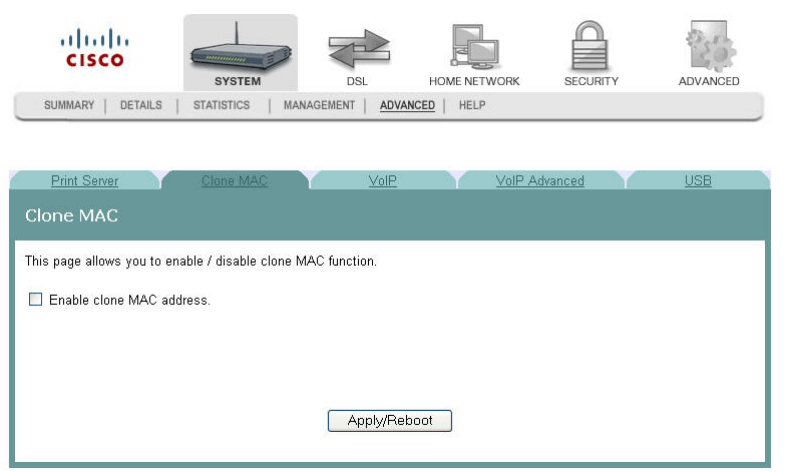

- **4** Uncheck the **Enable clone MAC address** check box. The screen refreshes and the field for entering the MAC address is removed from the screen.
- **5** Click **Apply/Reboot** to disable the Clone MAC function.

## **Voice SIP Basic Configuration**

The Voice ---- SIP screen allows you to enter and save the session initiation protocol (SIP) parameters and to start and stop the voice application.

**Path**: System > Advanced > VoIP Basic

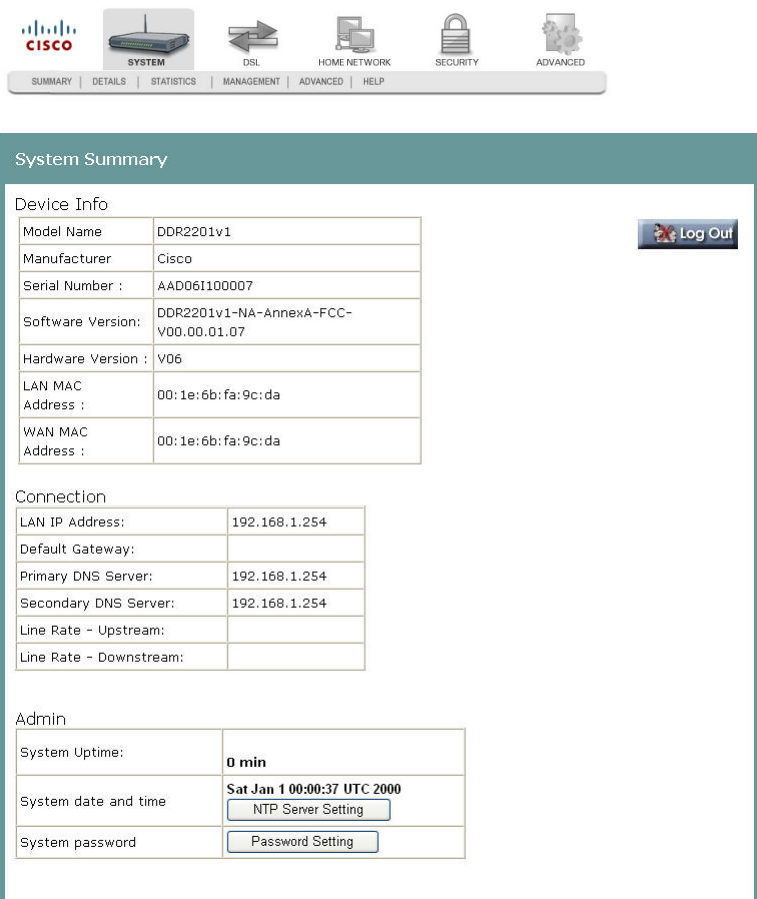

## **Setting Up VoIP**

To enter the VoIP parameters, complete the following steps.

**1** Click **System** on the main screen.

**2** Click **Advanced**. The Print Server Settings screen opens with the Print Server tab in the forefront.

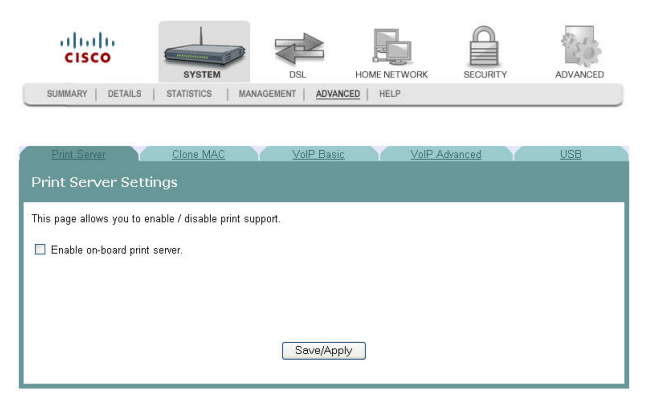

**3** Click the **VoIP Basic** tab. The Voice ---- SIP screen opens.

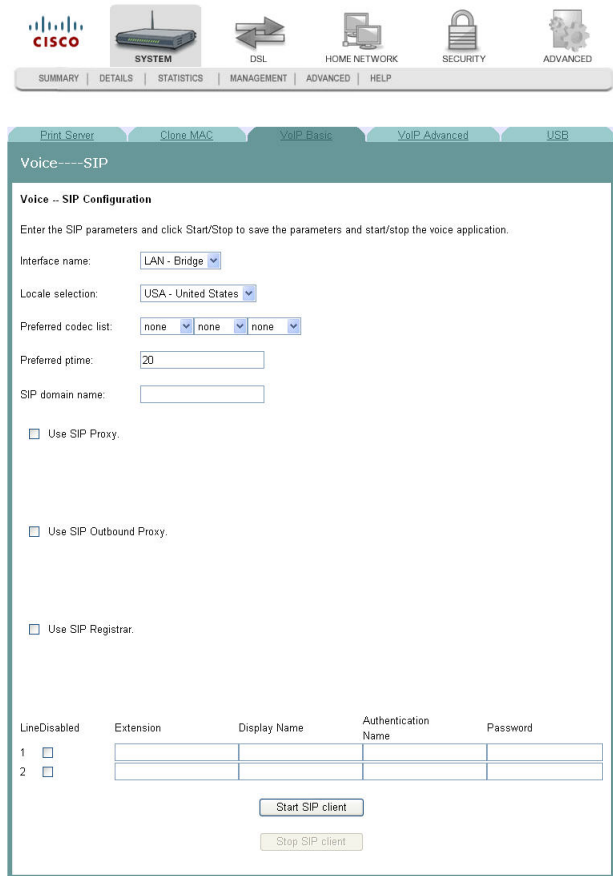

- **4** In the Interface name field, select the interface you want to use for VoIP.
- **5** In the Locale selection field, select the country where you are located.
- **6** In the Preferred codec field, select one of the following codec values: **Note**: If you want to indicate an order of preference, enter a codec value for each column.
	- **G**711U

- $\blacksquare$  G711A
- $\Box$  G723
- $\Box$  G726
- $\Box$  G729
- $\blacksquare$  BV16
- lacksquare iLBC
- **7** In the Preferred ptime field, enter the time in seconds.
- **8** In the SIP domain name field, enter the domain name for the session initiation protocol (SIP) server.
- **9** Do you wish to use SIP Proxy?
	- If **yes**, click in the Use SIP Proxy field to enter a check mark.
	- If **no**, make sure the Use SIP Proxy field is deselected.
- **10** Do you wish to use an SIP Outbound proxy?
	- If **yes**, select the Use SIP Outbound Proxy field.
	- If **no**, make sure the Use SIP Outbound Proxy field is deselected.
- **11** Do you wish to use SIP Registrar?
	- If **yes**, select the Use SIP Registrar field.
	- If **no**, make sure the Use SIP Registrar field is deselected.
- **12** Do you wish to enable SIP tag matching?
	- If **yes**, select the Enable SIP tag matching (clear for Vonage Interop) field.
	- If **no**, make sure the Enable SIP tag matching (clear for Vonage Interop) field is deselected.
- **13** Do you wish to use a remote server for SIP log messages?
	- If **yes**, select the Remote server for SIP log messages field.
	- If **no**, make sure the Remote server for SIP log messages field is deselected.
- **14** In the Log IP Address field, enter the IP address for the log server.
- **15** In the Log port field, enter the port number for the log server.
- **16** In the Extension field, enter the phone number (extension) for the VoIP line.
- **17** In the Password field, enter the password for the extension. This allows you to authenticate the phone number.
- **18** Do you want to activate the line?
	- If **yes**, click **Start SIP client** to save your settings and to activate the line.
	- If **no**, click **Stop SIP client** to deactivate the line.

## **Voice SIP Advanced Configuration**

The Voice----SIP screen allows you to configure the more advanced VOIP features, such as call forwarding and ....

**Path**: System > Advanced > VoIP Advanced

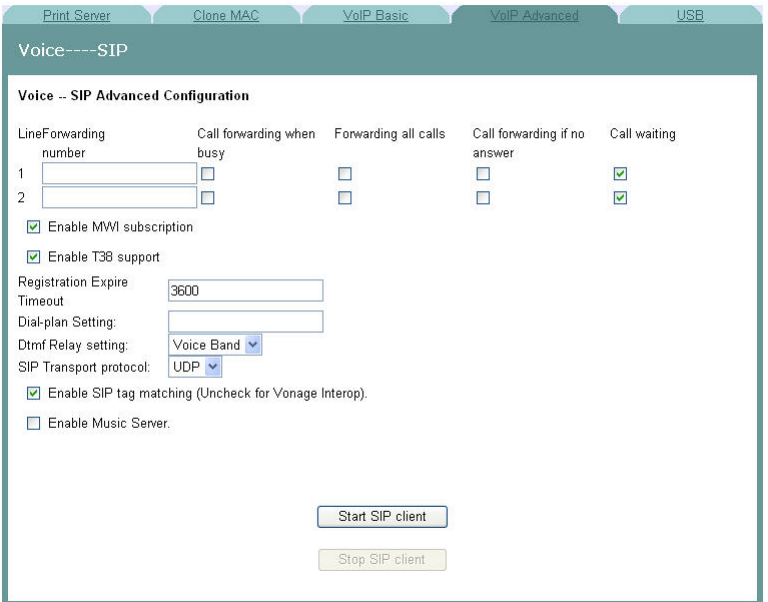

## **Setting Up Advanced VOIP Features**

To set up the advanced VOIP features, complete the following steps.

- **1** Click **System** on the main screen.
- **2** Click **Advanced**. The Print Server Settings screen opens with the Print Server tab in the forefront.

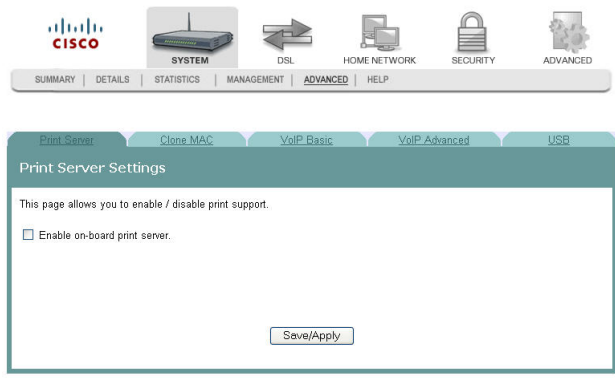

**3** Click the **VoIP Advanced** tab. The Voice ---- SIP screen opens.

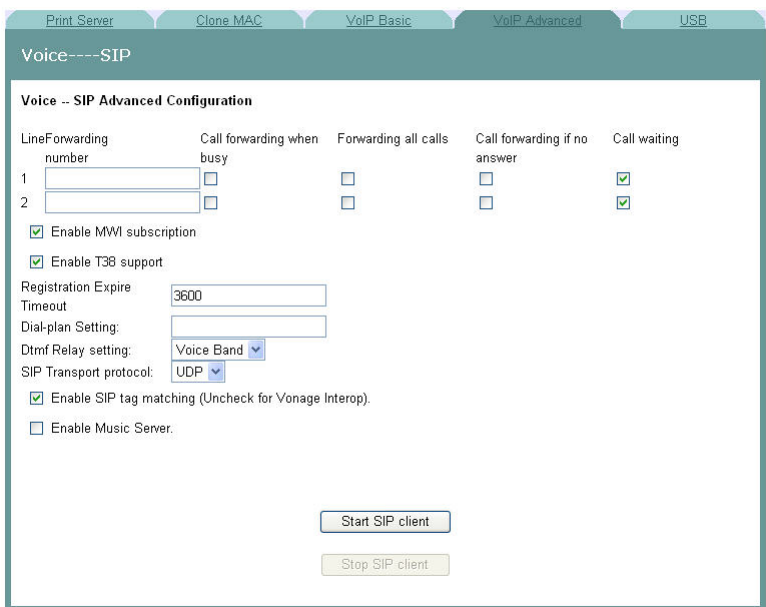

- **4** In the Forwarding Line number field, enter the number to which you want to forward calls. Configure how calls are forwarded to this line using the following options:
	- **a** Check the Call forwarding when busy check box if you want to forward this line to another number when this line is busy.
	- **b** Check the Forwarding all calls check box if you want to forward all calls to this line.
	- **c** Check the Call forwarding if no answer check box if you want to forward this line if the caller receives no answer.
	- **d** Check the Call waiting check box if you want to enable call waiting for this line.
- **5** Repeat step 4 for a second phone line for which you wish to forward incoming calls.
- **6** Check the Enable MWI subscription check box if you want to enable message waiting indicator.
- **7** Check the Enable T38 support check box if you want to enable T38 fax support.
- **8** In the Registration Expire Timeout field, enter the registration expiration time of the SIP client.
- **9** In the Dial-Plan Setting field, enter the dial plan for the line. For example, enter how many digits the user must enter before the call attempt is made.
- **10** In the Dtmf Relay setting field, select one of the following settings:
	- Sip Info
	- RFC2833
	- Voice Band

- **11** In the SIP Transport protocol field, select the protocol you will support from the following options:
	- All
	- **TCP**
	- **UDP**
	- **TLS**
- **12** Check the Enable SIP tag matching (Uncheck for Vonage Interop) check box if you want to enable session initiation protocol.
- **13** Check the Enable Music Server check box if you want to have music playing while callers wait.
- **14** Click Start SIP client or click Stop SIP client if you want to start or stop the SIP client.

## **USB File List**

The USB File List screen allows you to view and download the content of a USB flash drive from any computer connected to the gateway. This feature allows your residential gateway to act like a shared network drive.

**Path**: System > Advanced > USB

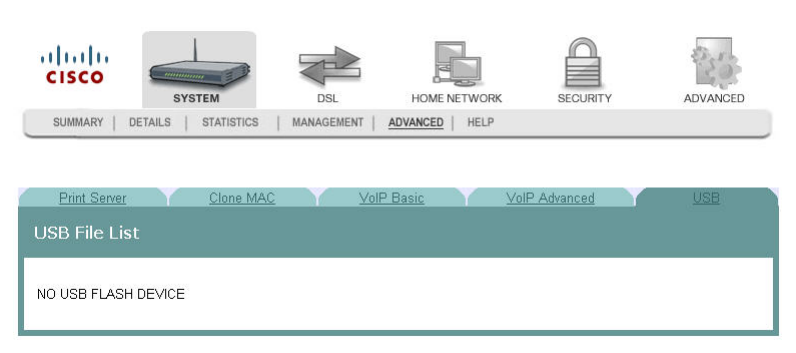

3-6-2009 Draft

# **4 Chapter 4**

## **DSL Configuration**

The DSL tab allows you to check the status of the DSL connection and to modify the configuration.

Use this chapter to help you check the status of the DSL connection, such as performance, and to modify the DSL configuration.

## **In This Chapter**

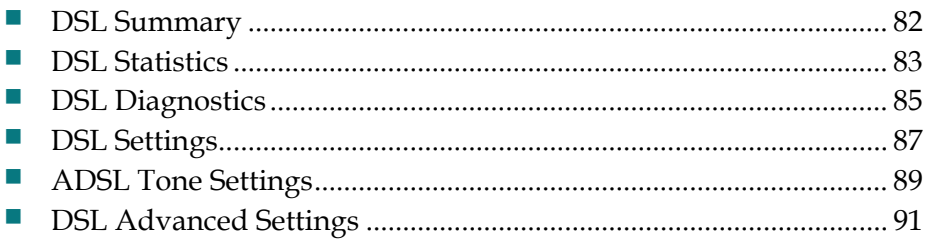

## <span id="page-25-0"></span>**DSL Summary**

The DSL Summary screen shows the DSL performance and operational configuration of the DSL interface, such as signal to noise ratio and output power and line coding. The DSL chip on the residential gateway automatically detects the best method to use to communicate with the DSL access mutliplexer (DSLAM). This screen reports the results of that process.

**Path**: DSL > Summary

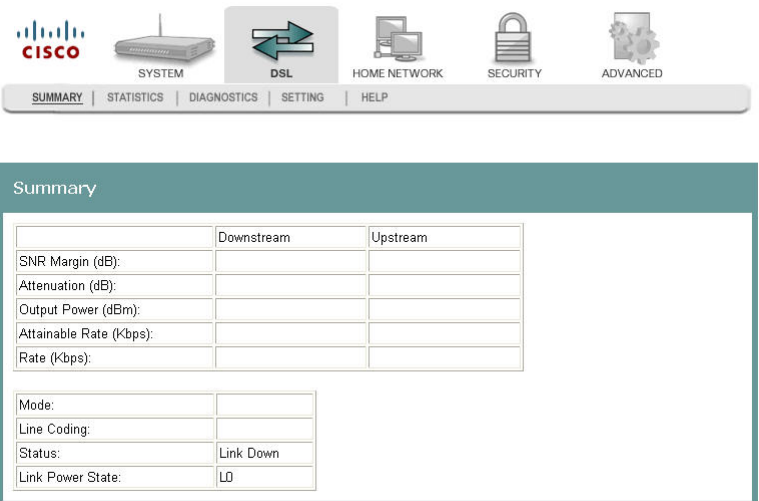

## <span id="page-26-0"></span>**DSL Statistics**

The DSL Statistics screen displays statistics for devices and interfaces on the ADSL network. This screen shows the details of the physical layer of the DSL line such as the connection rate and signal to noise ratio.

**Path**: DSL > Statistics

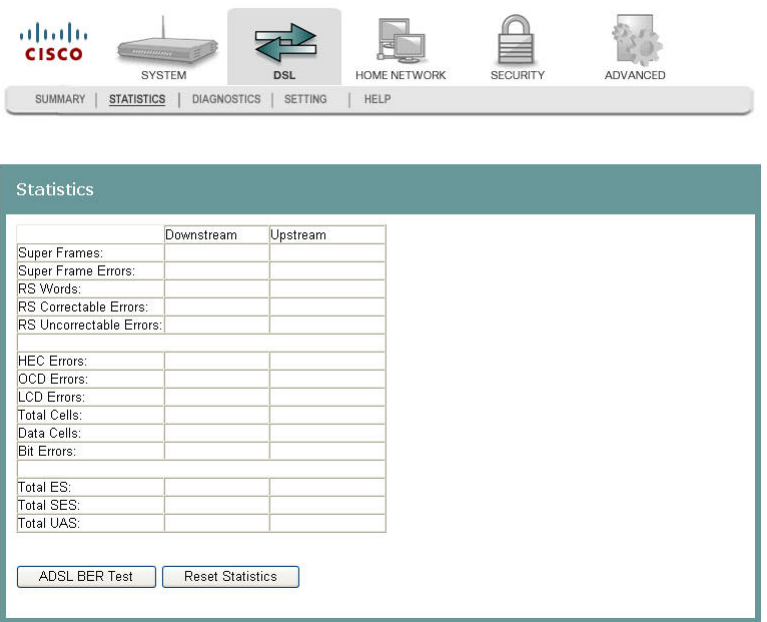

### **Testing the Quality of the DSL Connection**

The ADSL Bit Error Rate (BER) test determines the quality of the ADSL connection. The test is done by transferring idle cells containing a known pattern and comparing the received data with this known pattern to check for any errors.

To test for quality of the DSL connection, complete the following steps.

- **1** Click **DSL** on the main screen.
- **2** Click the **Statistics** tab. The Statistics screen opens.
- **3** Click **ADSL BER Test**. The ADSL BER Test Start screen opens.

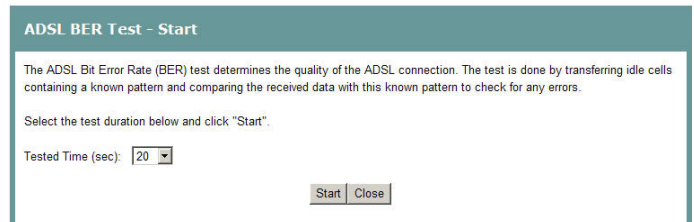

- **4** In the Tested Time (sec) field, enter the duration of the test in seconds. Values are: 1, 5, 10, 20, 60, 120, 180, or 240 seconds.
- **5** Click **Start** on the ADSL BER Test Start screen to start the test.

#### **Chapter 4 DSL Configuration**

#### **Reset Statistics**

To reset the statistics, complete the following steps.

- **1** Click **DSL** on the main screen.
- **2** Click the **Statistics** tab. The Statistics screen opens.
- **3** Click **Reset Statistics** on the Statistics screen. This action clears the ADSL cell counters and sets them to zero.

## <span id="page-28-0"></span>**DSL Diagnostics**

The Diagnostics screen shows the results of diagnostics tests that the residential gateway performs while testing your DSL connection. The individual tests are listed on the Diagnostics screen.

**Path**: DSL > Diagnostics

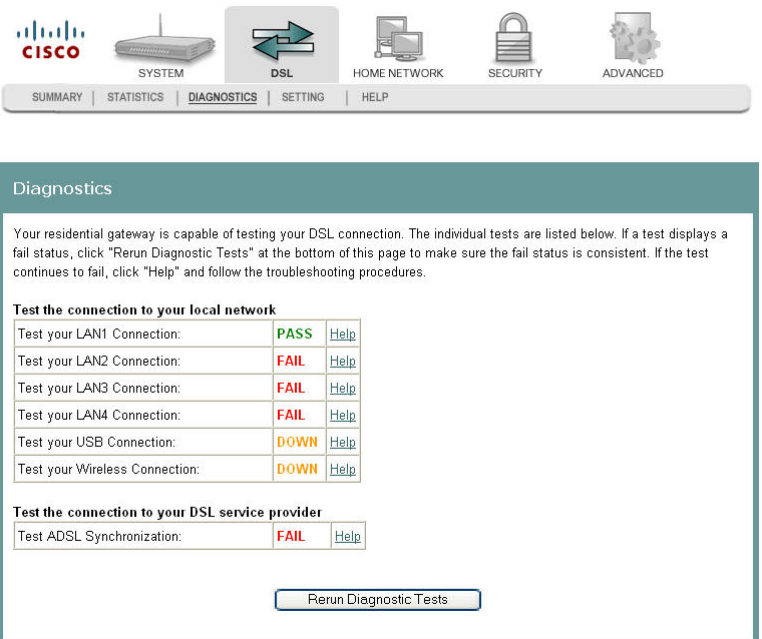

#### **Running Diagnostic Tests**

To run diagnostic tests for the residential gateway, complete the following steps.

**1** Click **DSL** on the main screen.

## **Chapter 4 DSL Configuration**

**2** Click the **Diagnostics** tab. The Diagnostics screen opens.

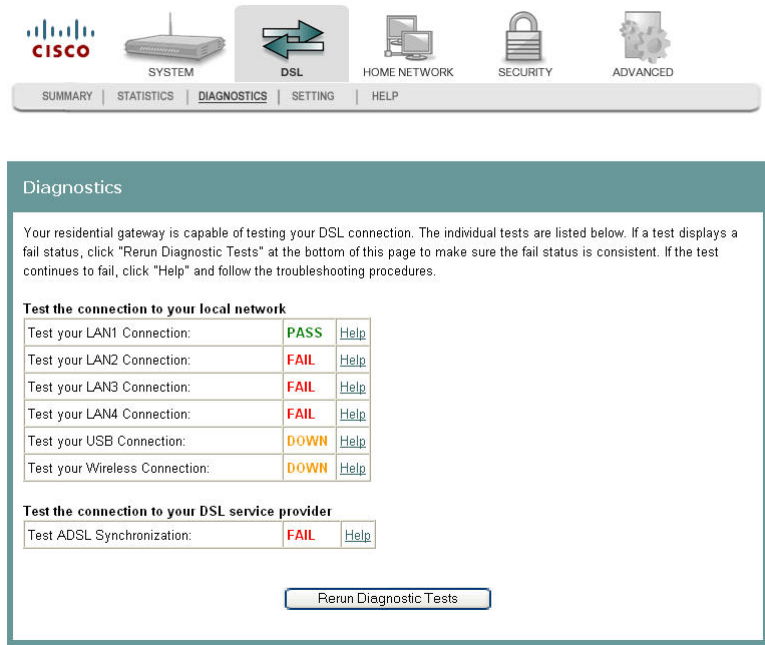

**3** Click **Run Diagnostics Tests** to start the diagnostics test.

**Q. to reviewers: How do they view the tests?** 

## <span id="page-30-0"></span>**DSL Settings**

The DSL Settings screen allows you to set the modulation for the residential gateway, select a phone line pair, and to select advanced capability of the chip set: seamless rate adaptation (SRA) and bitswap enable.

**Path**: DSL > Setting

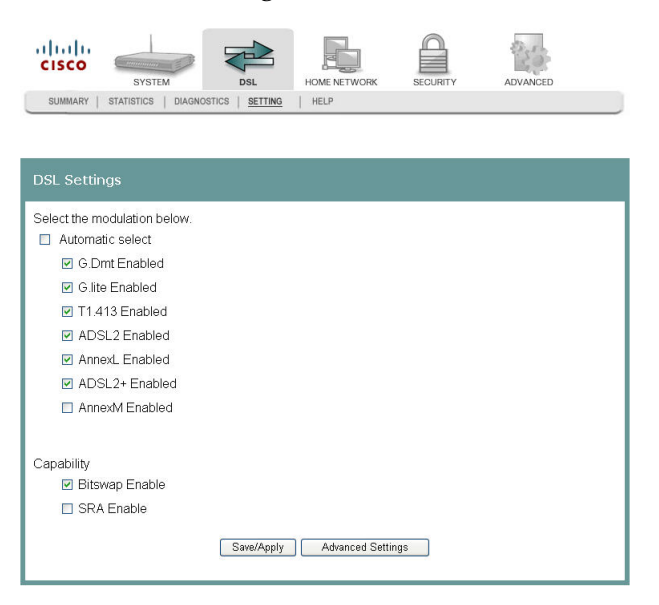

#### **Configuring DSL Settings**

To configure the DSL settings for the residential gateway, complete the following steps.

- **1** Click **DSL** on the main screen. The Summary screen opens by default.
- **2** Click the **Setting** tab. The DSL Settings screen opens.

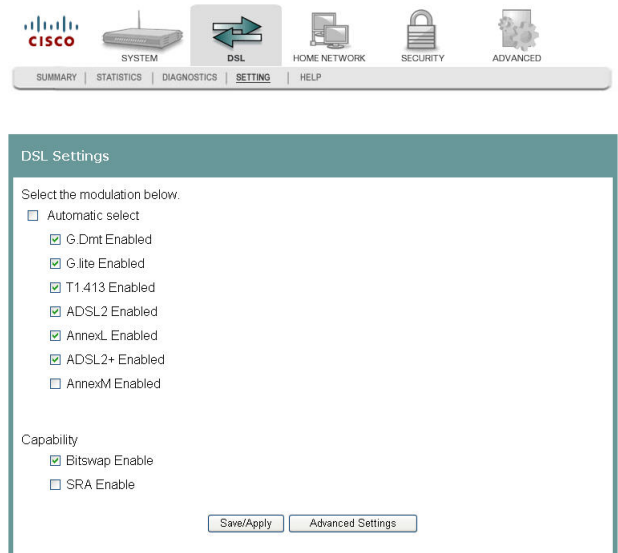

#### **Chapter 4 DSL Configuration**

- **3** Do you want to automatically select the modulation?
	- If **yes**, make sure the **Automatic select** check box is checked under Select the modulation below field. Go to step 5.
	- If **no**, uncheck the **Automatic Select** check box. A list of modulation types appears.
- **4** Under the Select the modulation below area on the screen, select the modulation that you want to use. You can select one or all of the following modulations:
	- G.Dmt Enabled
	- G.lite Enabled
	- T1.413 Enabled
	- **ADSL2** Enabled
	- **AnnexL Enabled**
	- **ADSL2+ Enabled**
	- AnnexM Enabled
- **5** Under the Capability field, select the capability that you want to use from the following options:
	- **Bitswap Enable**
	- SRA Enable
- **6** Click **Save/Apply** to save the configuration.

## <span id="page-32-0"></span>**ADSL Tone Settings**

The ADSL Tone Settings screen allows you to select active DSL tones or frequencies used by the DSL transceiver.

**Path**: DSL > Setting > Advanced Settings > Tone Selection

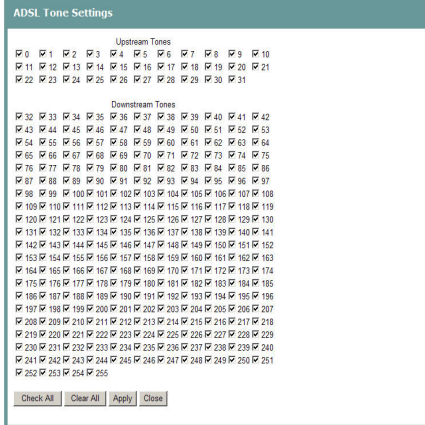

## **Setting DSL Tones or Frequencies**

To set DSL tones or frequencies, complete the following steps.

- **1** Click **DSL** on the main screen. The Summary screen opens by default.
- **2** Click the **Setting** tab. The DSL Settings screen opens.

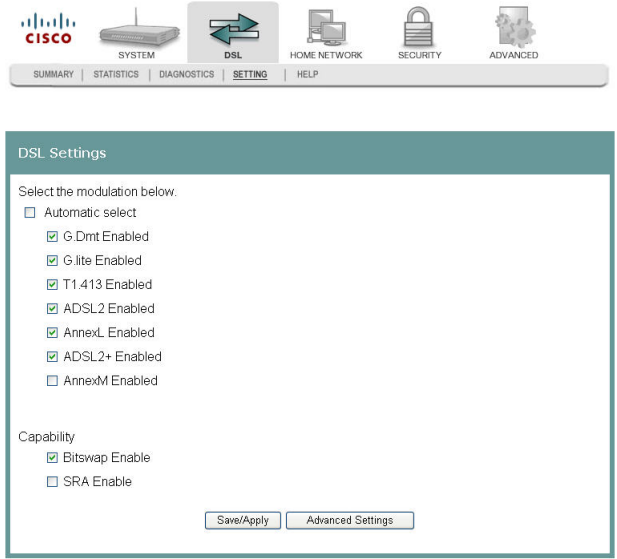

#### **Chapter 4 DSL Configuration**

**3** Click **Advanced Settings**. The DSL Advanced Settings screen opens.

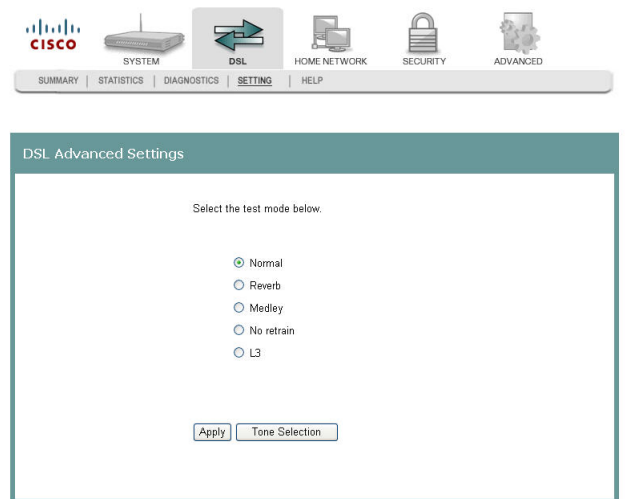

**4** Click **Tone Selection**. The ADSL Tone Settings screen opens.

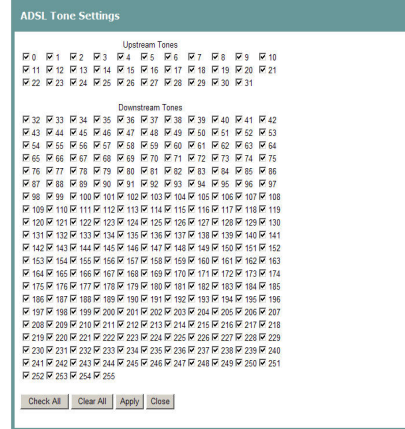

- **5** Select the ADSL tone settings as follows.
	- To select all the tones, click **Check All.**
	- To select individual tones, click **Clear All** and then select the tones you want.
- **6** Click **Apply** to configure the tone settings.
- **7** Click **Close** to return to the DSL Advanced Settings screen.

## <span id="page-34-0"></span>**DSL Advanced Settings**

The DSL Advanced Settings screen allows you to select a test mode.

**Path**: DSL > Setting > Advanced Settings

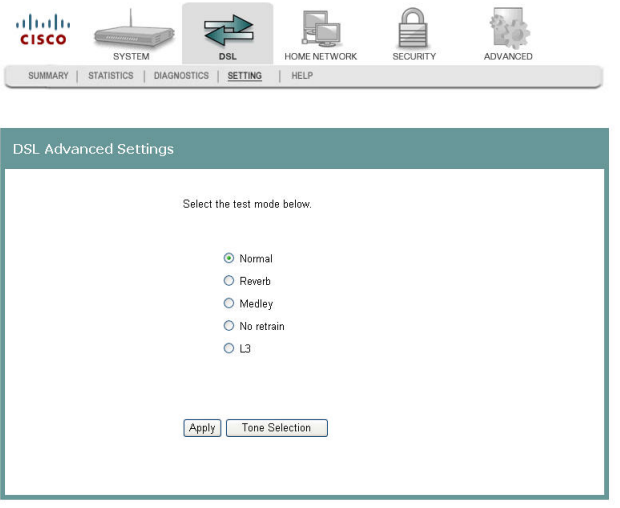

#### **Configuring DSL Advanced Settings**

To configure the DSL advanced settings, complete the following steps.

- **1** Click **DSL** on the main screen. The Summary screen opens by default.
- **2** Click the **Setting** tab. The DSL Settings screen opens.

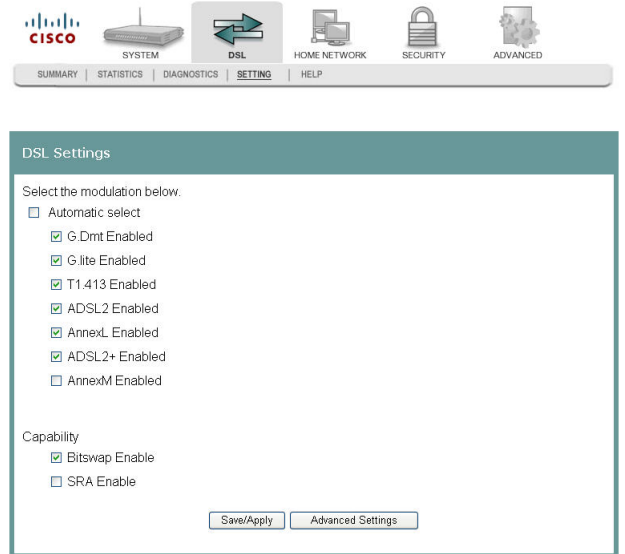

#### **Chapter 4 DSL Configuration**

**3** Click **Advanced Settings**. The DSL Advanced Settings screen opens.

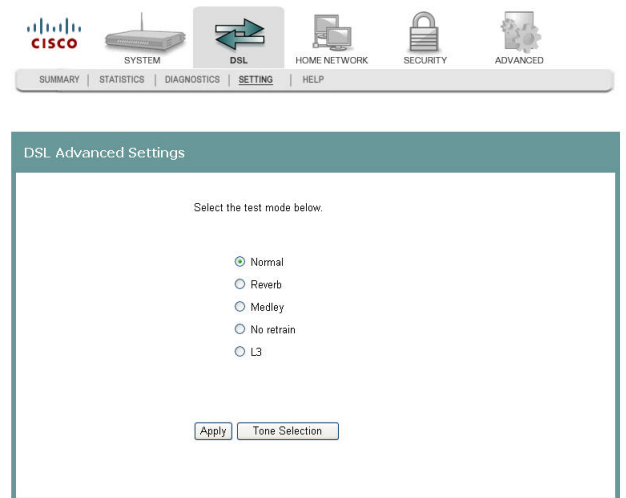

- **4** Select the test mode from the following options:
	- Normal
	- **Reverb**
	- **Medley**
	- No refrain
	- $\blacksquare$  L3
- **5** Click **Apply** to configure and save the advanced settings.
# **5 Chapter 5**

## **Home Network Configuration**

The Home Network tab allows you to check the home network configuration. You use this tab to configure and check the status of the devices connected to your home network.

## **In This Chapter**

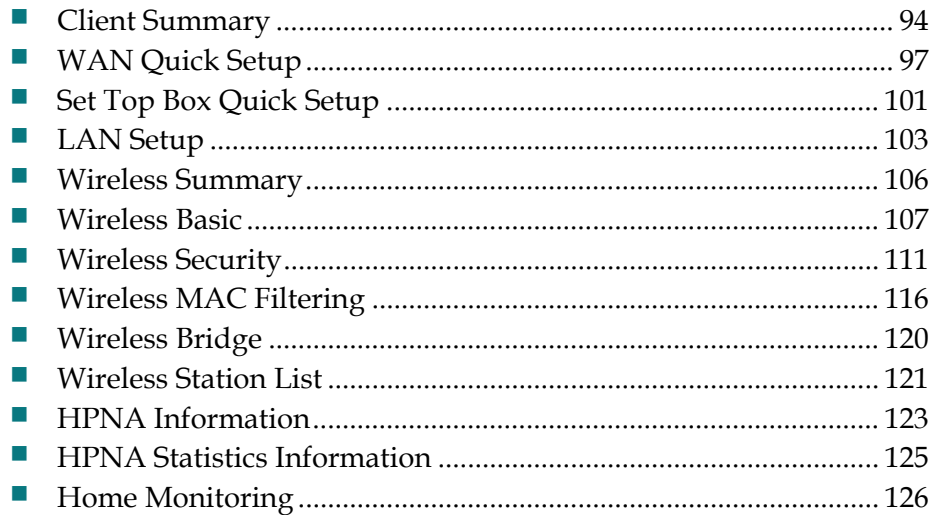

## <span id="page-37-0"></span>**Client Summary**

The Client Summary screen shows all the client devices attached to the residential gateway. You can click Show HPNA Client to display the HPNA devices attached to the HPNA RF interface of the residential gateway.

**Path**: Home Network > Summary

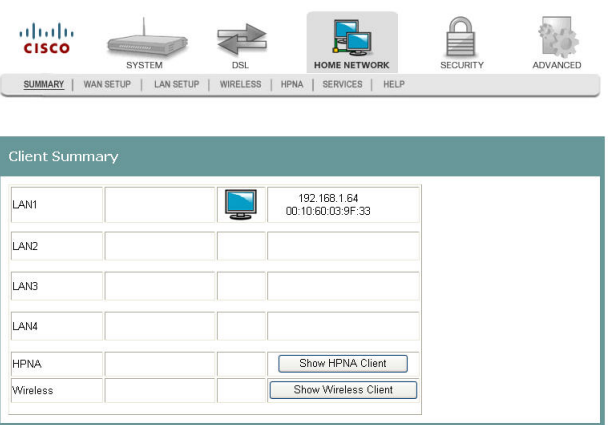

#### **Updating HPNA Clients**

To update the HPNA clients, complete the following steps.

- **1** Click **Home Network** on the main screen.
- **2** Click **Summary**. The Client Summary screen opens.

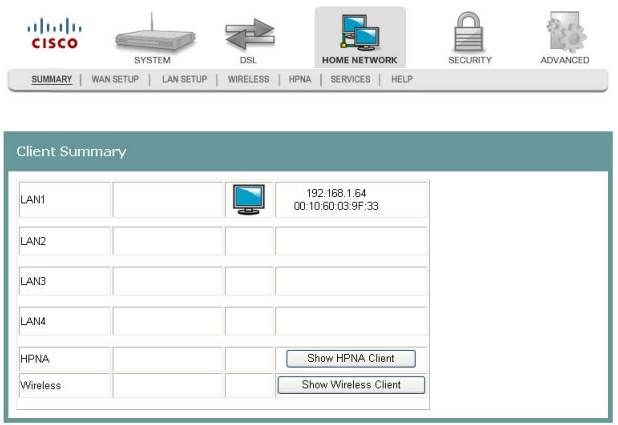

**3** Click **Show HPNA Client**. After processing, the HPNA Info screen opens.

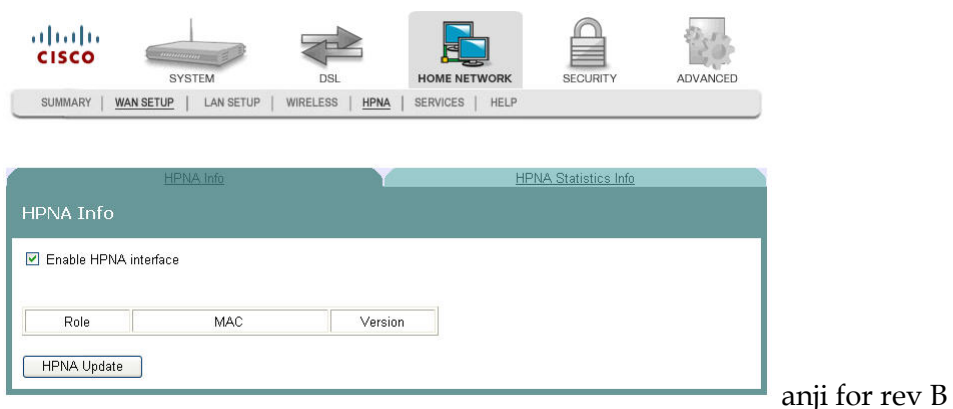

**4** Click **HPNA Update** to update the HPNA software of HPNA devices attached to the residential gateway The Update HPNA Image window opens.

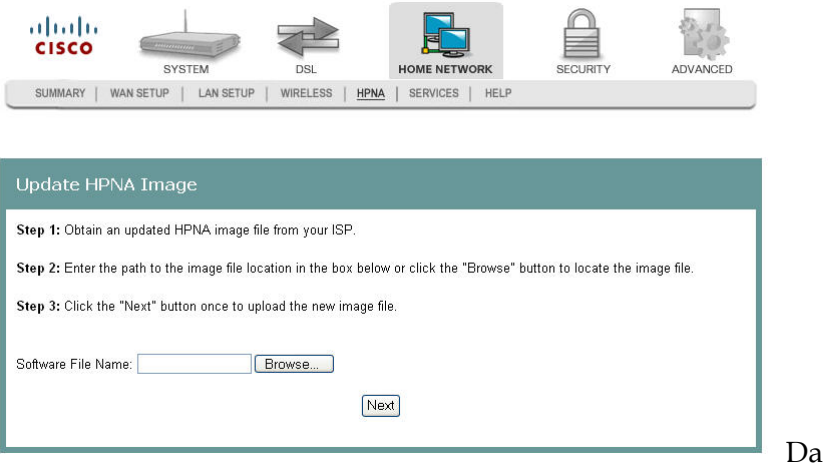

- **5** In the Software File Name field, enter the name of the file that you want to use to update your system. You can click Browse to locate the file.
- **6** Click **Next**. The software for the attached HPNA devices is updated.

### **Wireless Station List**

This page shows the attached clients (also known as associated stations) to the wireless access point (AP) of the residential gateway. At this time, there is no limit to the number of simultaneously attached devices.

**Path**: Home Network > Summary > Show Wireless Client

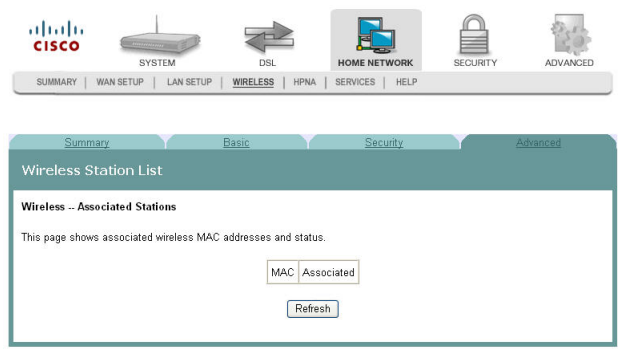

#### **Showing Attached Clients**

To show the attached clients to the wireless access point of the residential gateway, complete the following steps.

- **1** Click **Home Network** on the main screen.
- **2** Click **Summary**. The Client Summary screen opens.

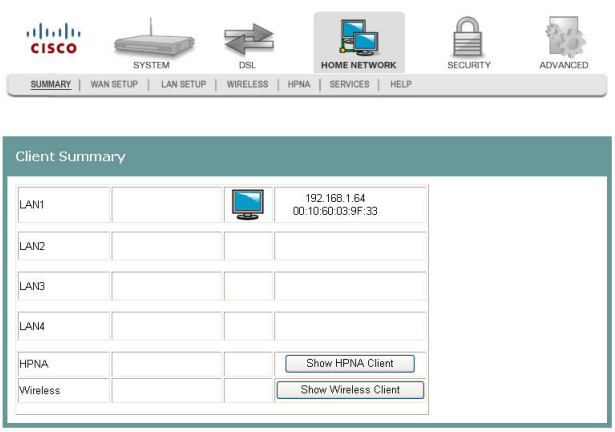

**3** Click **Show Wireless Client**. The Wireless Station List screen opens.

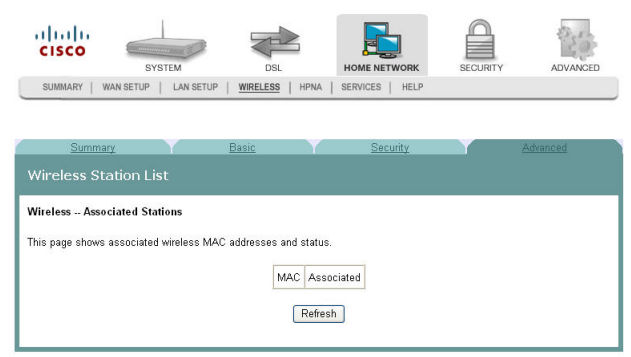

**4** Click **Refresh** to update the list of attached clients.

## <span id="page-40-0"></span>**WAN Quick Setup**

The WAN Quick Setup screen allows you to set up wide area network (WAN) connections and settings, such as virtual channel identifiers (VCi), virtual path identifiers (VPI), and quality of service (QoS).

Path: Home Network > WAN Setup > WAN Quick Setup

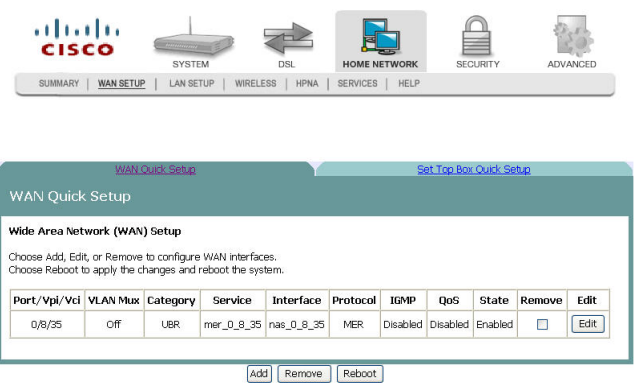

#### **Configuring the WAN Interface (PPPoE Broadband Type)**

To configure a WAN interface with the PPP over Ethernet (PPPoE) broadband type, complete the following steps.

**1** Click **Home Network** on the main screen. The Client Summary screen opens.

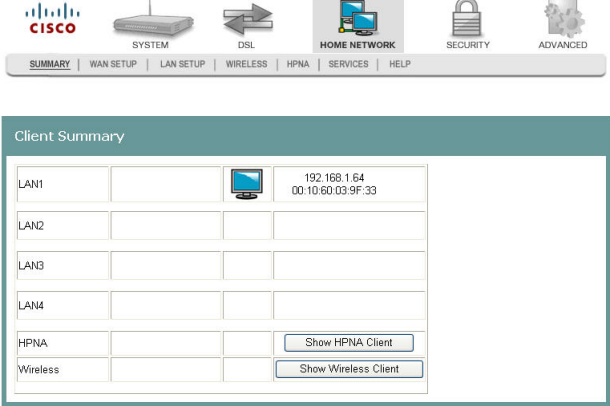

**2** Click **WAN Setup.** The WAN Quick Setup screen opens.

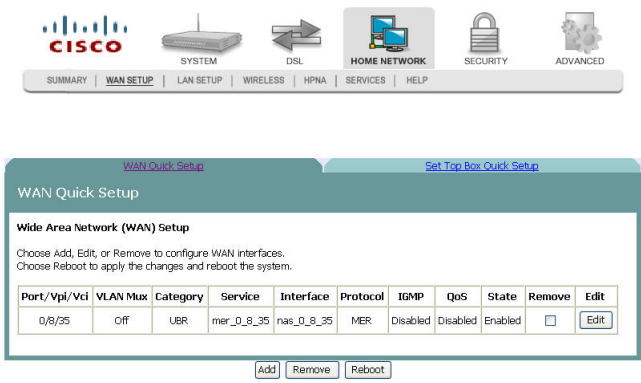

#### **Q. to reviewers click edit or add to see the next fields.**

- **3** In the Broadband Type field, select **DSL**.
- **4** In the DSL Mode field, select **ATM**. More fields populate on the screen.
- **5** Complete the following fields on the screen as follows:

**Note**: This configuration is an example of a specific setting for the residential gateway. Your values may differ depending upon your service provider.

- **a** In the Broadband Connect Type field, select **PPP over Ethernet (PPPoE)**.
- **b** In the Encapsulation Mode field, select **LLC/SNAP Bridging**.
- **c** Check the **VLAN Mux Enable Multiple Protocols Over a Single PVC** check box.
- **d** In the **PPP Username:** field, enter the user name for the point-to-point protocol.
- **e** In the **PPP Password:** field, enter the pasword for the point-to-point protocol.
- **f** In the **PPPoE Service Name:** field, enter the name for the point-to-point over Ethernet service.
- **g** In the Authentication Method field, select auto from the drop-down list. Auto turns on authentication automatically.
- **h** In the **VPI** field, enter the virtual path identifier (VPI). Values are: 0 to 65535
- **i** In the **VCI** field, enter the virtual channel identifier (VCI). Values are: 0 to 65535
- **j** In the **Service Category** field, select **UBR Without PCR**.
- **k** In the **Authentication Method** field, select **AUTO**.
- **l** Select the **Enable IGMP Multicast** check box.

**m** Select the **Enable WAN Service** check box.

- **6** Click **Add**.
- **7** Click **Reboot**. This action reboots the residential gateway so that the WAN setup configuration takes effect.

#### **Configuring the WAN Interface (MER Broadband Type)**

To configure a WAN interface for MAC Encapsulation Routing (MER) broadband type, complete the following steps.

**1** Click **Home Network** on the main screen. The Client Summary screen opens.

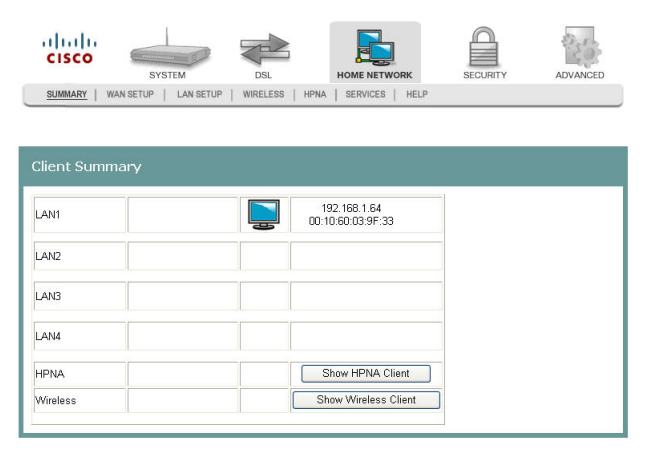

**2** Click **WAN Setup.** The WAN Quick Setup screen opens.

#### **Q. to reviewers: Need to click Add or Edit to see this screen.**

**3** Click Add or Edit.

#### **<Need populated screen screen>**

- **4** In the Broadband Type field, enter **DSL**.
- **5** In the DSL Mode field, select **ATM**. More fields populate on the screen.
- **6** Complete the following fields on the screen as follows:

**Note**: This configuration is an example of a specific setting for the residential gateway. Your values may differ depending upon your service provider.

- **a** In the Broadband Connect Type field, select **MAC Encapsulation Routing (MER)**.
- **b** In the Encapsulation Mode field, select **LLC/SNAP Bridging**.
- **c** Select the **VLAN Mux Enable Multiple Protocols Over a Single PVC** check box.
- **d** In the **VLAN ID[0-4095]:** field, enter an ID for the VLAN. Values are 0-4095.
- **e** In the VPI field, enter the virtual path identifier (VPI). Values are: 0 to 65535
- **f** In the VCI field, enter the virtual channel identifier (VCI). Values are: 0 to 65535
- **g** In the the Service Category field, select **UBR Without PCR**.
- **h** Select the **Enable Quality of Service** check box.
- **i** Select the **Obtain an IP address automatically** option.
- **j** Select the **Obtain default gateway automatically** option.
- **k** Select the **Obtain DNS server addresses automatically** option.

- **l** Select the **Enable IGMP Multicast** check box.
- **m** Select the **Enable WAN Service** check box.
- **7** Click **Add**.
- **8** Click **Reboot**. This action reboots the residential gateway so that the WAN setup configuration takes effect.

## <span id="page-44-0"></span>**Set Top Box Quick Setup**

The Set Top Box Quick Setup screen allows you to quickly configure set-top box permanent virtual circuits (PVCs) and DHCP option 60 parameters.

**Path**: Home Network > WAN Setup > Set Top Box Quick Setup

**Q. to reviewers Need populated screen** 

#### **Configuring a Quick Set Up for a Set-Top**

To quickly configure set-top box permanent virtual circuits (PVCs) and DHCP option 60 parameters, complete the following steps.

**1** Click **Home Network** on the main screen. The Client Summary screen opens.

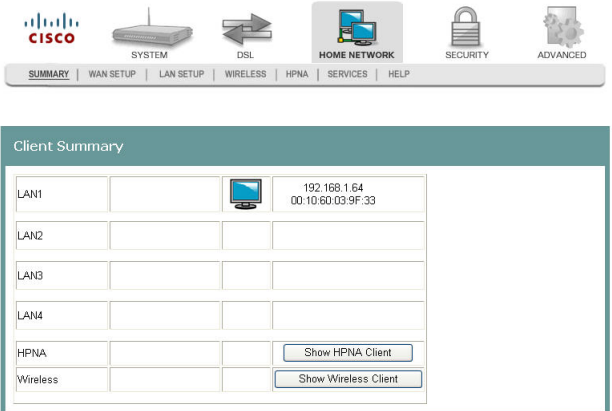

**2** Click **WAN Setup.** The WAN Quick Setup screen opens with the WAN Quick Setup tab in the forefront.

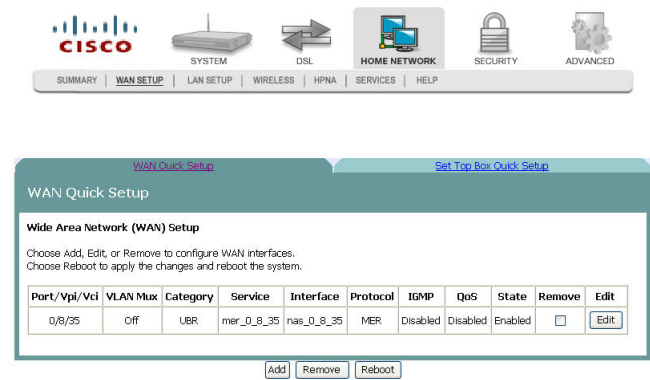

**3** Click the **Set Top Box Quick Setup** tab.

#### **Q. to reviewers: Need populated screen**

**4** Complete the fields on the screen as follows.

**Note**: This configuration is an example of a specific setting for the residential gateway. Your values may differ depending upon your service provider.

- **a** In the Broadband Type field, select **DSL**.
- **b** In the DSL mode field, select **ATM**.
- **c** In the Broadband Connect Type filed, select **MAC Encapsulation Routing (MER)**.
- **d** In the Encapsulation Mode field, select **LLC/SNAP BRIDGING**.
- **e** In the VPI field, enter the virtual path identifier (VPI). Values are: 0 to 65535
- **f** In the VCI field, enter the virtual channel identifier (VCI). Values are: 0 to 65535
- **g** In the Service Category field, select **UBR Without PCR**.
- **h** In the Enable Virtual Port Function (Configure following parameter if the Set Top Box has been installed) field, enable the check box.
- **i** In the Group Name field, enter a descriptive name for the virtual port group.
- **j** In the Automatically Add Clients With the following DHCP Vendor IDs field, enter the DHCP option 60 string of the attached set-top boxes.
- **5** Click **Save/Reboot** to save your changes.

## <span id="page-46-0"></span>**LAN Setup**

The Local Area Network (LAN) Setup screen allows users to set up LAN settings such as dynamic host configuration protocol (DHCP), Internet gateway multi-cast protocol (IGMP), and universal plug and play (UPnP).

**Path**: Home Network > LAN Setup

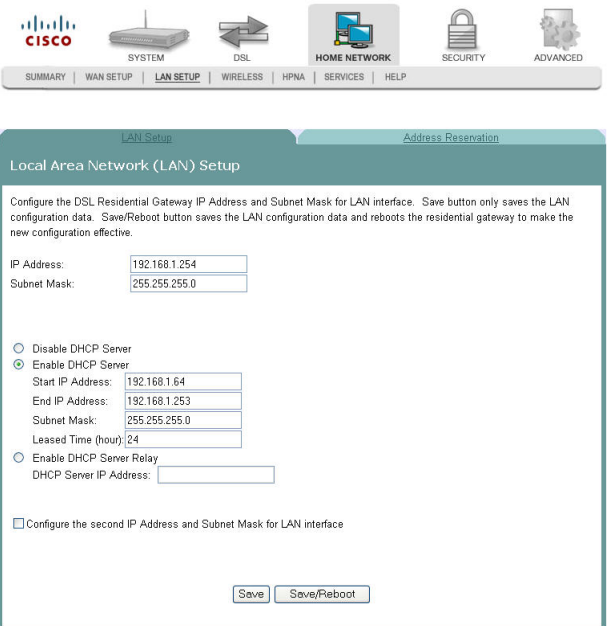

#### **Configuring the LAN Interface**

To configure the LAN interface, complete the following steps.

**1** Click **Home Network** on the main screen. The Client Summary screen opens.

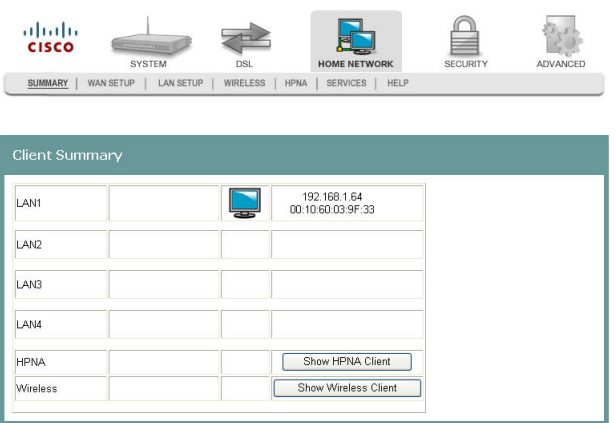

**2** Click **LAN Setup.** The Local Area Network (LAN) setup screen opens.

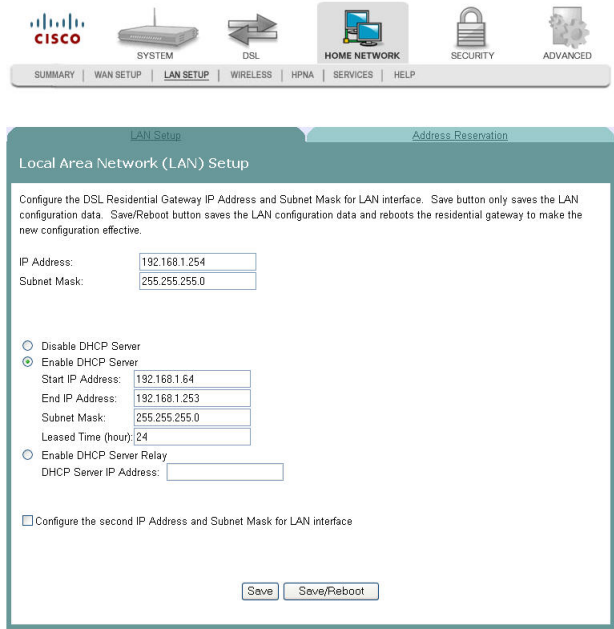

- **3** In the IP Address field, enter the IP address for the residential gateway.
- **4** In the Subnet Mask field, enter the subnet mask for the residential gateway.
- **5** Do you want to enable UPnP?
	- If **yes**, check the Enable UPnP check box.
	- If **no**, uncheck the Enable UPnP check box.
- **6** Do you want to Enable the DHCP server?
	- If **yes**, select **Enable DHCP Server**, and go to step 7.
	- If **no**, select **Disable DHCP Server**, and go to step 8.
- **7** Under Enable DHCP server, enter the following information:
	- **a** In the Start IP Address field, enter the first IP address in the range for the DHCP IP address lease pool.
	- **b** In the End IP Address field, enter the last IP address in the range for the DHCP IP address lease pool.
	- **c** In the Subnet Mask field, enter the subnet mask for the DCHP server.
	- **d** In the Leased Time (hour) field, enter the duration of the DHCP lease address.
- **8** Do you want to configure a second IP address and subnet mask for the LAN interface?
	- If **yes**, check the **Configure the second IP Address and Subnet Mask for LAN interface** check box. The screen populates with another IP address and subnet mask field. Go to step 9.
	- If **no**, uncheck the **Configure the second IP Address and Subnet Mask for LAN interface** check box. Go to step 10.
- **9** Under Configure the second IP Address and Subnet Mask for LAN interface, enter the following information.
	- **a** In the IP Address field, enter the IP address for the residential gateway.
	- **b** In the Subnet Mask field, enter the subnet mask for the residential gateway.
- **10** Click **Save** to save the changes or click **Save/Reboot** to save the changes and reboot the residential gateway.

#### **Address Reservation**

The Address Reservation screen..

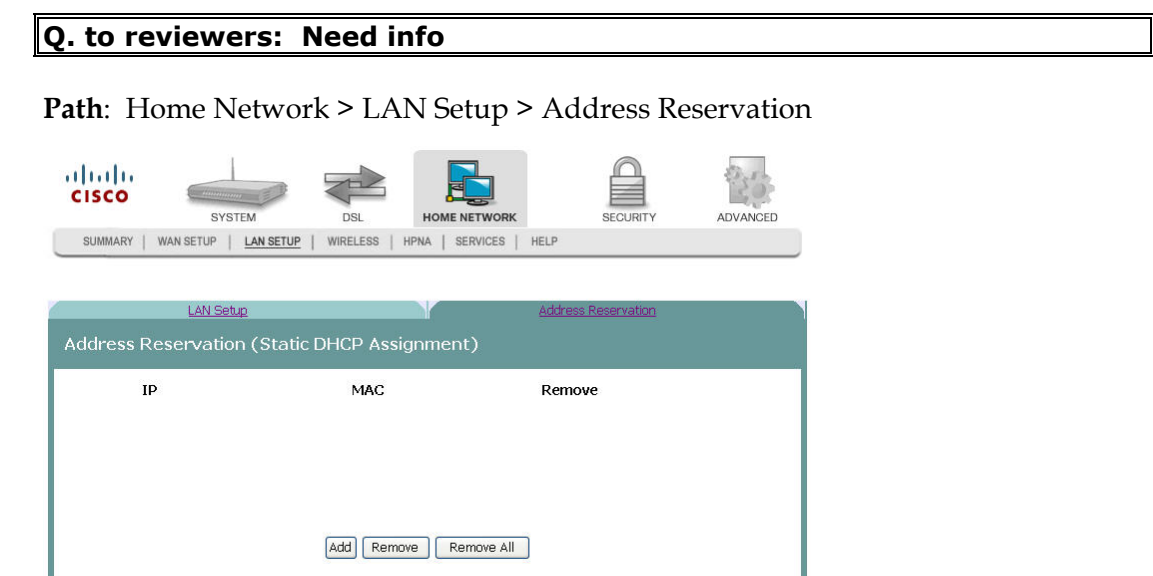

## <span id="page-49-0"></span>**Wireless Summary**

The Wireless Summary screen shows the MAC address and security information for the wireless connection.

**Path**: Home Network > Wireless>Summary

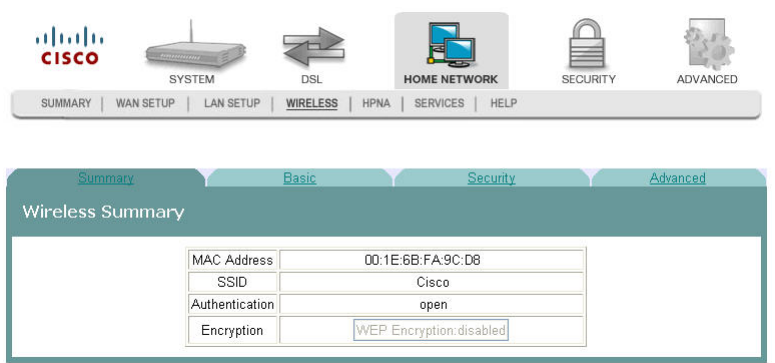

## <span id="page-50-0"></span>**Wireless Basic**

The Wireless -- Basic screen allows you to configure the basic features of the wireless LAN interface. You can enable or disable the LAN interface, hide the network from active scans, enter a name for the wireless network, and restrict the channel set based on coutry requirements.

**Path**: Home Network > Wireless > Basic

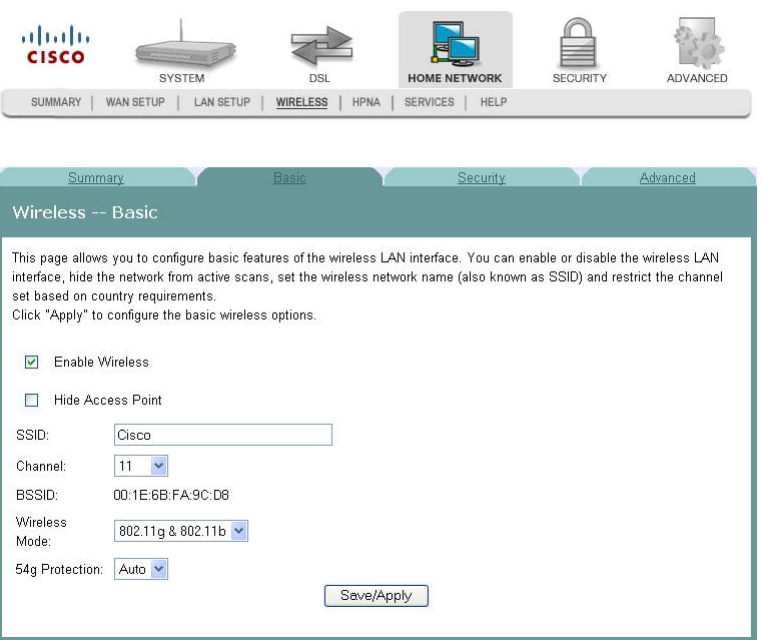

#### **Enabling the Wireless Network**

To enable the wireless network, complete the following steps.

**1** Click lick **Home Network** on the main screen. The Client Summary screen opens.

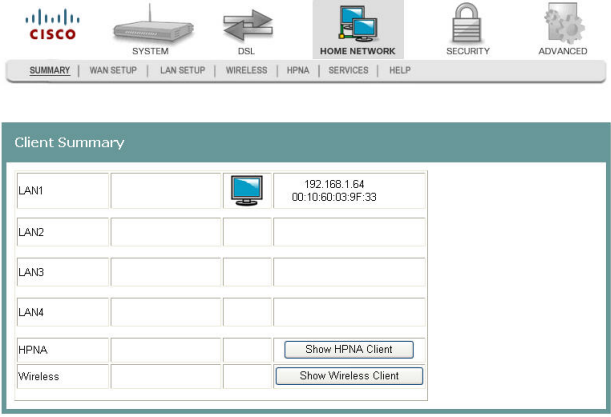

**2** Click **Wireless.** The Wireless Summary screen opens.

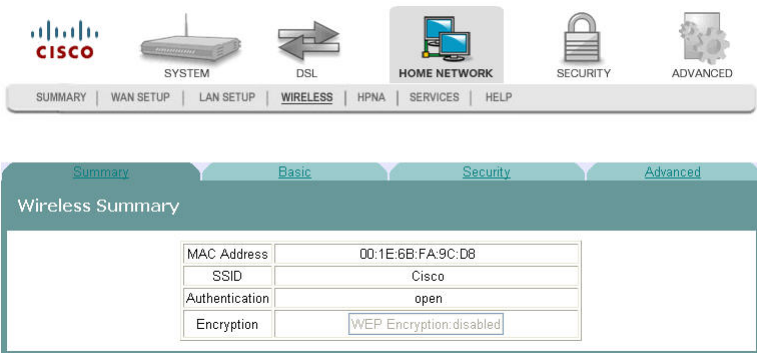

**3** Click **Basic**. The Wireless Basic screen opens.

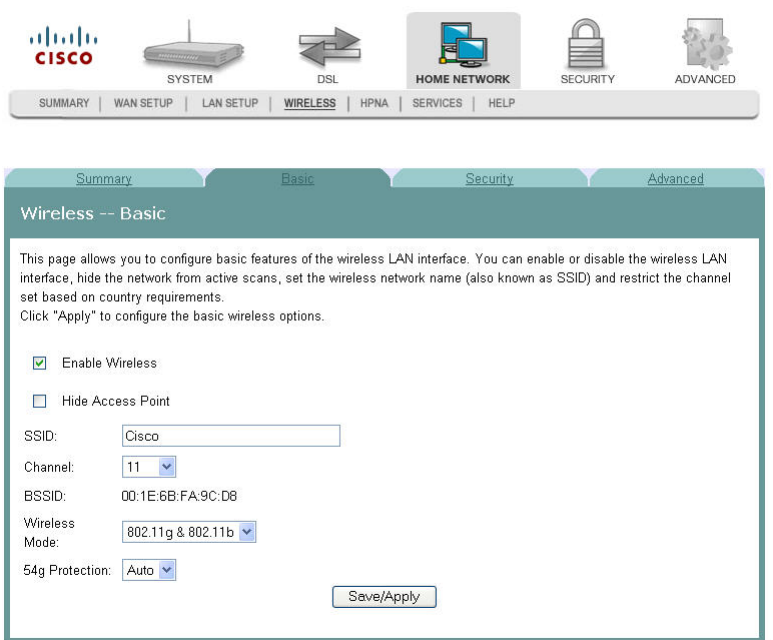

- **4** Check the **Enable Wireless** check box to enable the wireless network. The screen populates with additional fields.
- **5** Do you want to prevent other wireless clients from communicating with the wireless access point (AP) of the residential gateway?
	- If **yes**, check the **Hide Access Point** check box. This feature prevents any other wireless client from communicating with the access point of the residential gateway (or disables the wireless connection).
	- If **no**, uncheck the **Hide Access Point** check box.
- **6** In the SSID field, enter the service set identifier (SSID).
- **7** From the Channel drop-down list, select Auto or a channel from 1 to 11.
- **8** In the Wireless Mode field, select the wireless mode from the drop-down list:
	- 802.11g & 802.11b Allows you to mix Wireless-B with Wireless-G equipment, but you will lose the higher performance speeds of Wireless-G.
- 802.11g only Features the same benefits as Wireless-B, but offers 5 times the speed at up to 54 Mbps. Wireless-G currently offers the best combination of performance and value. You can mix Wireless-B with Wireless-G equipment, but you will lose the higher performance speeds of Wireless-G.
- 802.11b only Operates on the 2.4GHz frequency band and can transmit data at speeds of up to 11 Mbps within a range of up to 100-150 feet. Wireless range can be affected by reflective or signal-blocking obstacles, such as mirrors, walls, devices and location, whether indoors or outdoors.
- **9** In the 54g Protection field, select Auto or Off. Do not disable 54g Protection if there is a possibility that a 802.11b device may need to use your wireless network.

**Note**: 54g Protection allows 802.11g and 802.11b devices to co-exist in the same network without "speaking" at the same time. In Auto Mode, the wireless device will use RTS/CTS to improve 802.11g performance in mixed 802.11g/802.11b networks. Turn protection off to maximize 802.11g throughput under most conditions.

**10** Click **Save/Apply** to enable the wireless network.

#### **Disabling the Wireless Network**

To disable the wireless network, complete the following steps.

**1** Click lick **Home Network** on the main screen. The Client Summary screen opens.

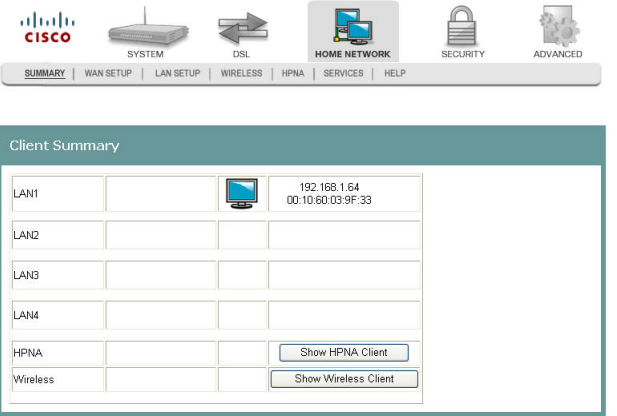

**2** Click **Wireless.** The Wireless Summary screen opens.

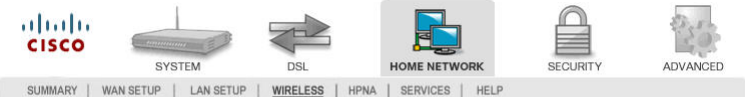

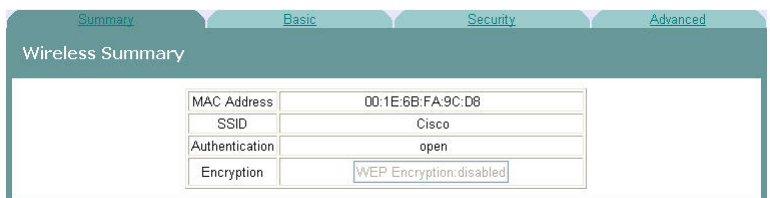

**3** Click **Basic**. The Wireless Basic screen opens.

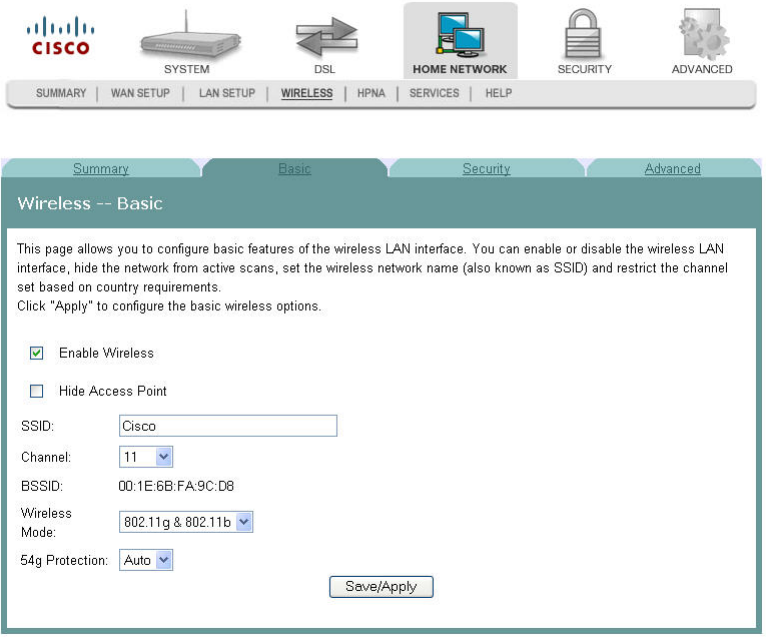

- **4** Uncheck the **Enable Wireless** check box. The wireless network fields are removed from the screen.
- **5** Click **Save/Apply** to disable the wireless network.

## <span id="page-54-0"></span>**Wireless Security**

The Wireless Security screen allows you to configure security features of the wireless LAN interface. You can set the network authentication method, select data encryption, specify whether a network key is required to authenticate to this wireless network, and specify the encryption strength.

**Path**: Home Network > Wireless > Security

#### **WEP Encryption Disabled**

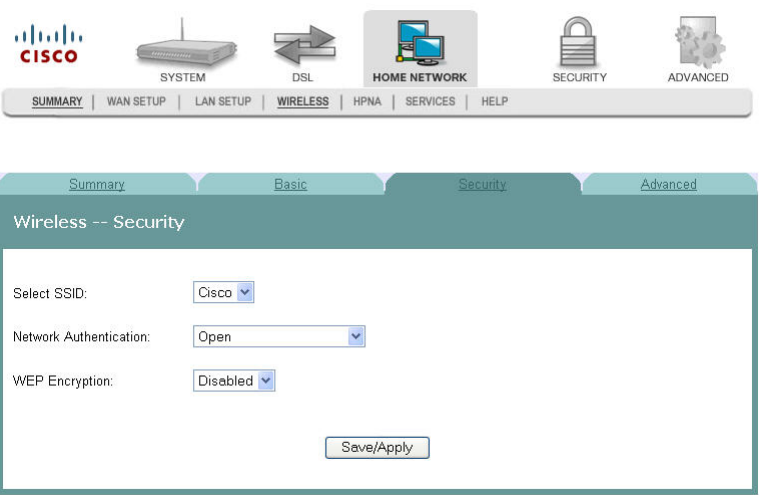

#### **Securing Your Wireless Network with WEP**

WEP is a security protocol for wireless networks. WEP provides security by encrypting data over radio waves so that it is protected as it is transmitted from one end point to another. A shared key (similar to a password) is used to allow communication between the computers and the residential gateway. WEP offers a basic, but satisfactory level of security for wireless data transmission.

To secure your wireless network with Wireless Equivalent Privacy (WEP), complete the following steps.

**1** Click **Home Network** on the main screen. The Client Summary screen opens.

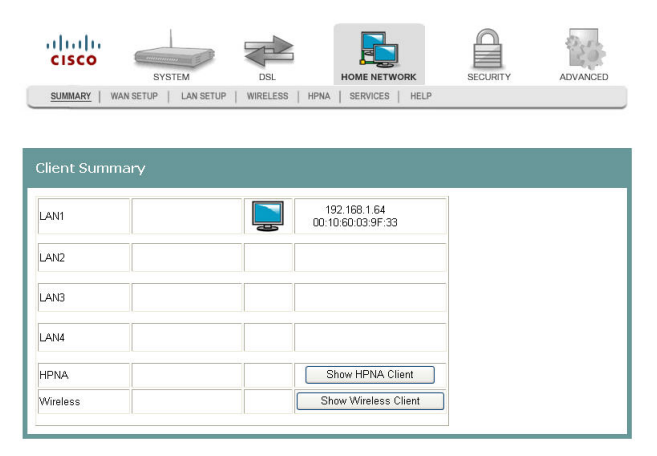

**2** Click **Wireless.** The Wireless Summary screen opens.

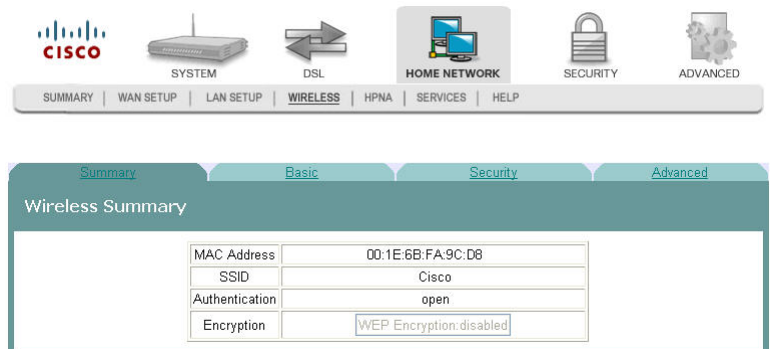

**3** Click **Security**. The Wireless -- Security screen opens.

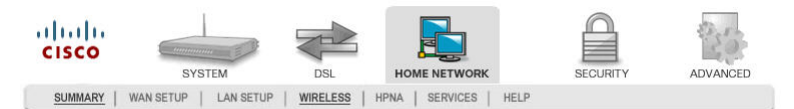

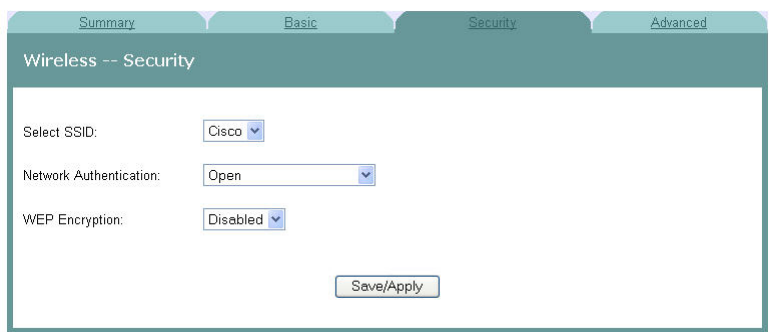

**4** In the **Select SSID** field, use the drop-down list to choose an option for the service set identifier (SSID).

**Note:** You can add options to this drop-down list on the Wireless -- Basic screen.

- **5** In the **Network Authentication field**, choose one of these two options for the authentication method.
	- Open. All devices may access the wireless network. (Preferred Option).
- Shared. Only devices configured with the 64 bit or 128 Bit Key may access the wireless network.
- **6** In the WEP Encryption field, select **Enabled**. The Wireless -- Security screen populates with more fields.

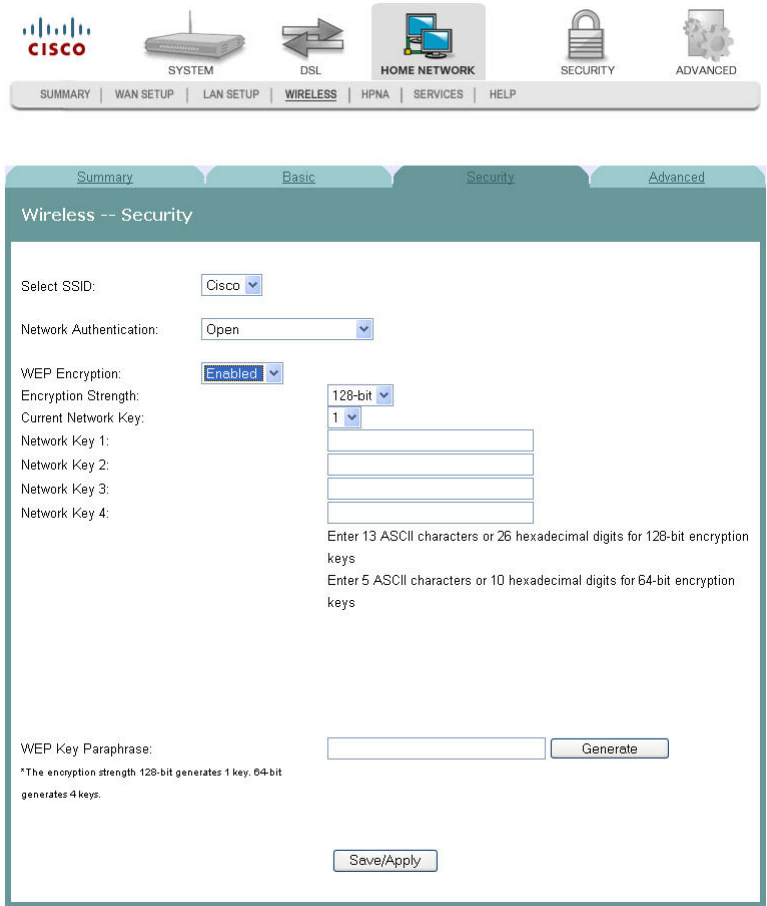

- **7** In the Encryption strength field, choose one of the following options:
	- 64-bit. Secures your network by 64-bit (10 hex digit) encryption of all traffic using a static key.
	- 128-bit. Secures your network by 128-bit (26 hex digit) encryption of all traffic using a static key.

**Attention**: These settings must be identical to your wireless client devices.

- **8** Do you want the system to generate the network key for you?
	- If **yes**, go to step 11.
	- If **no**, you must enter your own network key(s) in the field provided. Go to step 9.
- **9** In the Current Network Key field, select a network key from the drop-down list. Values are: 1, 2, 3, or 4.
- **10** In the Network Key 1 field, enter the network key you wish to you use.
- **11** Based on the encryption strength you chose in step 7, do one of the following.

- For 64-bit encryption, repeat steps 9 and 10 for keys 2 through 4 if you use 64bit encryption. If you use 128-bit encryption, only one network key is required. Go to step 14.
- For 128-bit encryption, only one network key is used. Go to step 13.
- **12** In the WEP Key Paraphrase field, enter your information as follows based on 64 bit or 128-bit encryption strength:
	- For 64-bit encryption strength, enter a passphrase (1 to 31 characters) and click **Generate**. Four keys are generated based on the passprhase.
	- For 1280bit encryption, enter a passphrase (1 to 31 characters) and click Generate. A single key is generated based on the passprhase.
- **13** Click **Save/Apply**.

#### **Securing Your Wireless Network with Encryption Keys**

If you choose WPA-PSK (Wi-Fi Protected Access-PreShared Key) as the network authentication method, you can secure your network by encrypting all traffic using a pre-shared dynamic key.

To secure your wireless network with a preshared dynamic key, complete the following steps.

**1** Click **Home Network** on the main screen. The Client Summary screen opens.

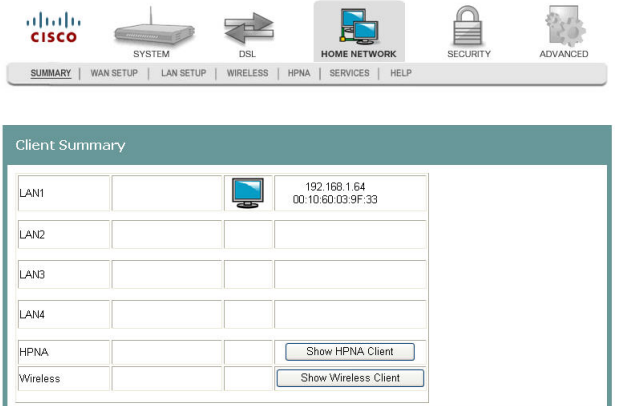

**2** Click **Wireless.** The Wireless Summary screen opens.

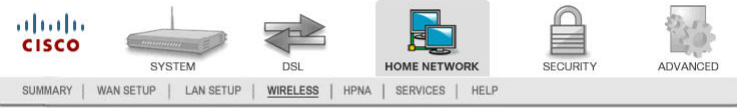

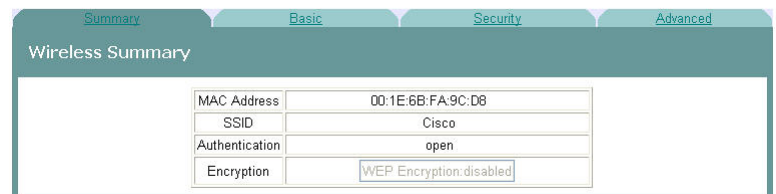

**3** Click **Security**. The Wireless -- Security screen opens.

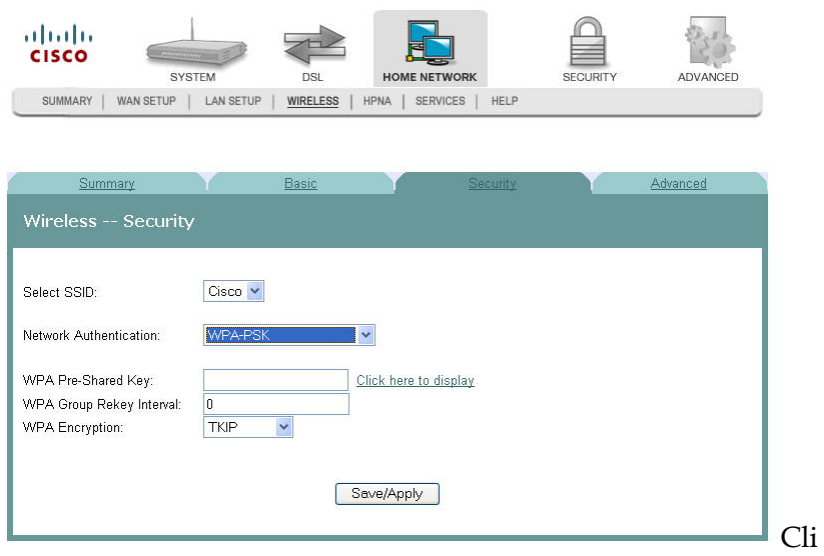

- **4** In the **Network Authentication** field, select WPA-PSK from the drop-down list.
- **5** In the **WPA Pre-Shared Key** field, enter a shared Key (8-63 characters). The system will periodically generate a dynamic key based on the shared key.
- **6** In the **WPA Group Rekey Interval** field, enter the group key renewal time period. This time defines how often the dynamic key is regenerated
- **7** In the **WPA Encryption** field, select the encryption from the drop-down list.
- **8** Click **Save/Apply** to save your settings.

## <span id="page-59-0"></span>**Wireless MAC Filtering**

The Wireless -- MAC Filtering screen allows you to allow or block certain wireless clients from accessing the residential gateway. If you know the MAC address of the client you want to block, you can use this screen to provide access to the residential gateway or block that client from accessing it.

**Path**: Home Network > Wireless > Advanced > MAC Filter

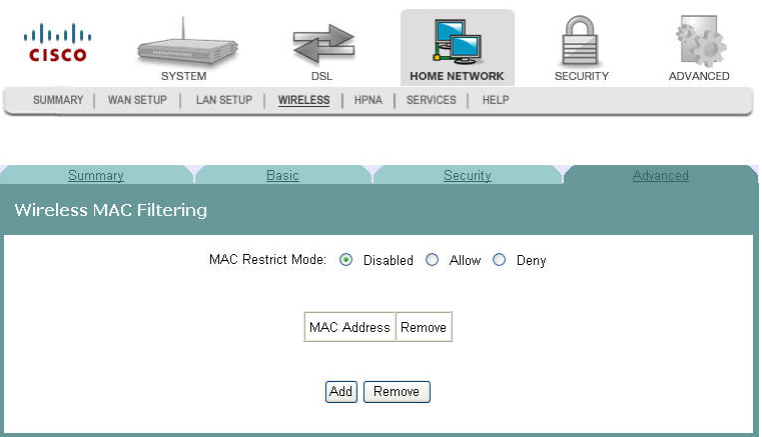

#### **Allowing Wireless Clients to Access the Residential Gateway**

You can allow wireless clients to access the residential gateway if you know the client's MAC address. MAC restrict mode must be enabled. To allow wireless clients to access the residential gateway, complete the following steps.

**1** Click **Home Network** on the main screen. The Client Summary screen opens.

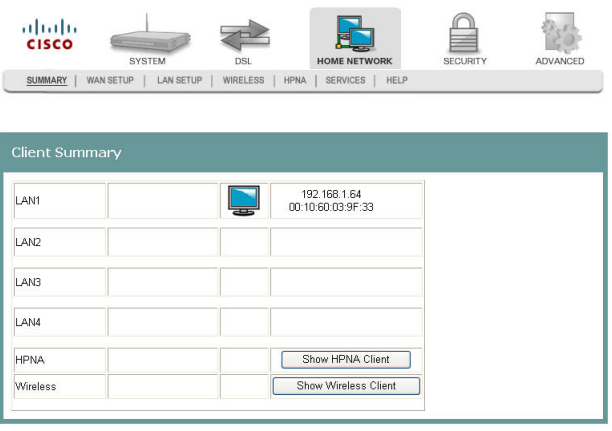

Click **Wireless.** The Wireless Summary screen opens.

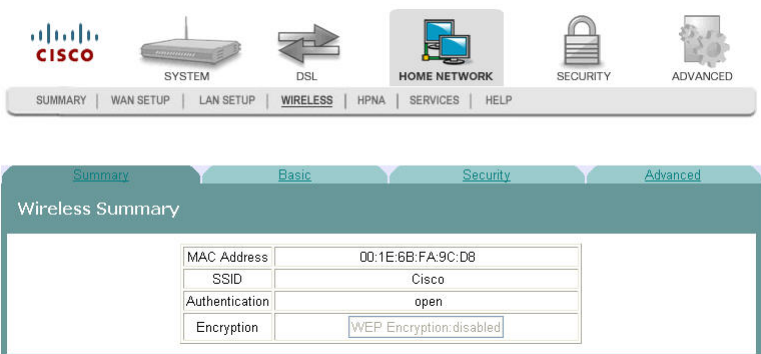

Click **Advanced**. The Wireless Advanced Settings screen opens.

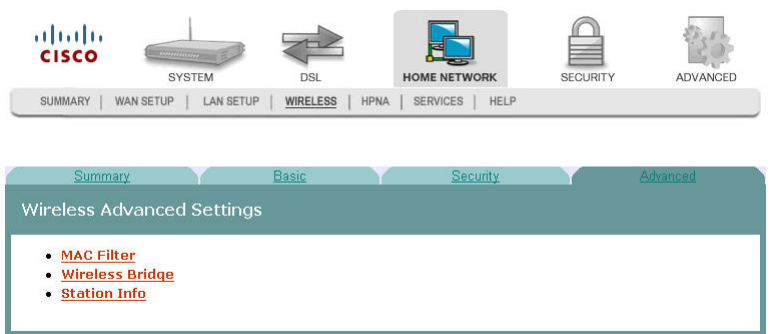

Click **MAC Filter**. The Wireless MAC Filtering screen opens.

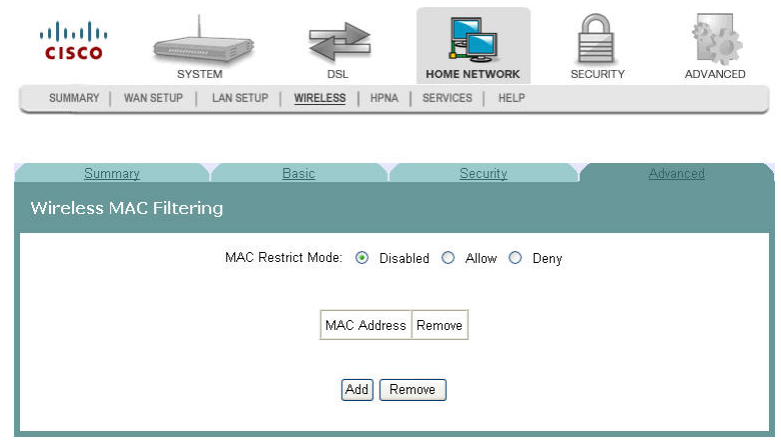

- In the MAC Restrict Mode field, click **Allow** to enable the MAC restrict mode.
- Click **Add**. The Wireless -- MAC Filter screen opens.
- In the MAC Address field, enter the MAC address of the client that you want to allow access to the residential gateway.
- Click **Save/Apply** to allow this wireless client to access the residential gateway.

#### **Blocking Wireless Clients**

You can block wireless clients from accessing the residential gateway if you know the client's MAC address. MAC restrict mode must be enabled. To prevent wireless clients from accessing the residential gateway, complete the following steps.

**1** Click **Home Network** on the main screen. The Client Summary screen opens.

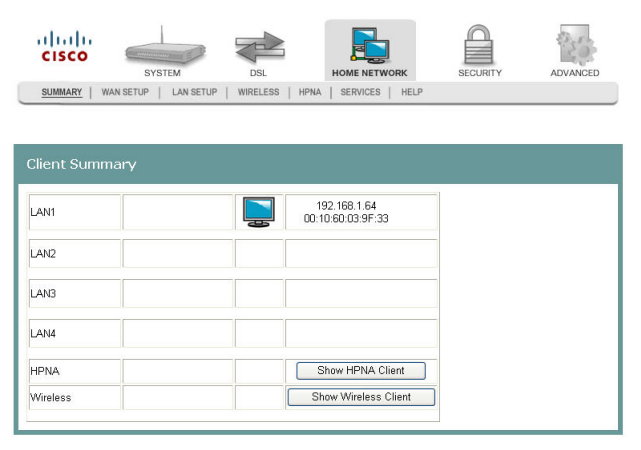

**2** Click **Wireless.** The Wireless Summary screen opens.

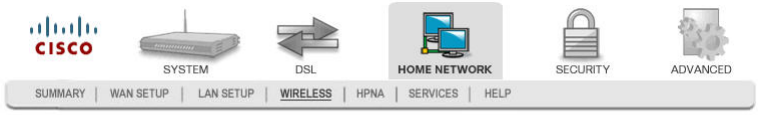

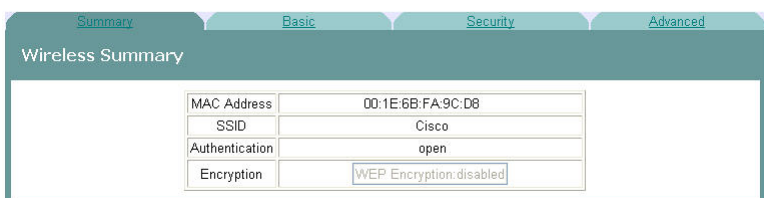

**3** Click **Advanced**. The Wireless Advanced Settings screen opens.

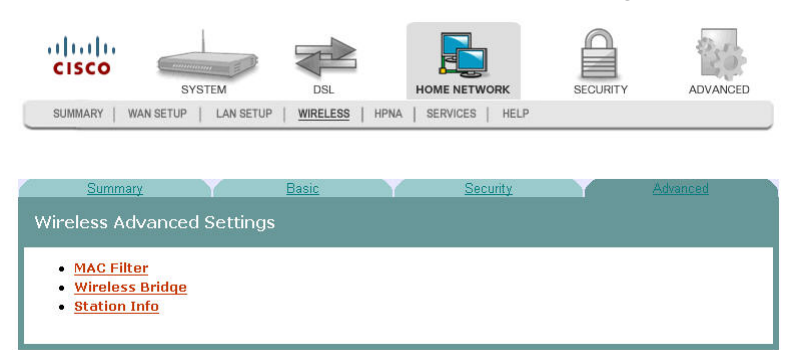

**4** Click **MAC Filter**. The Wireless MAC Filtering screen opens.

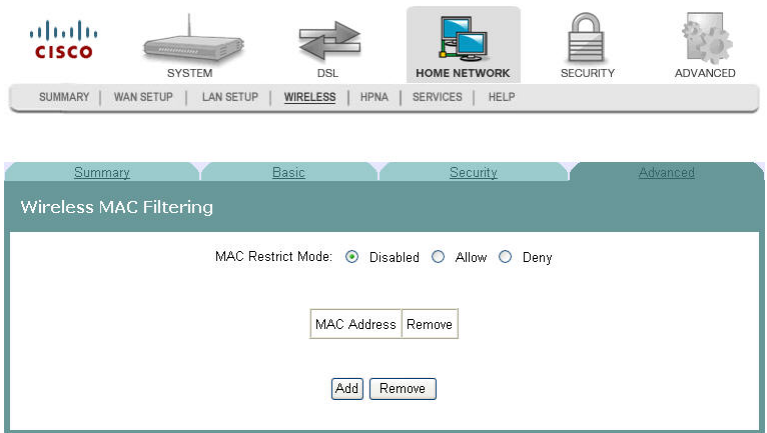

- **5** In the MAC Restrict Mode field, click **Deny** to enable the MAC restrict mode.
- **6** Click **Add**. The Wireless -- MAC Filter screen opens.
- **7** In the MAC Address field, enter the MAC address of the client that you want to prevent from accessing the residential gateway.
- **8** Click **Save/Apply** to prevent this wireless client from accessing the residential gateway.

## <span id="page-63-0"></span>**Wireless Bridge**

Wireless LAN Bridging (also referred to as a Wireless Distribution System, WDS) refers to two or more 802.11 access points that send traffic between them (from access point to access point) as opposed to between access point and a client computer.

The Wireless Bridge screen allows you to configure the wireless bridge features of the wireless LAN interface as follows:

Select Wireless Bridge for the AP mode to disable access point functionality.

Select Access Point for the AP mode to enables access point functionality. Wireless bridge functionality will still be available and wireless stations will be able to associate to the AP.

Select Disabled for the Bridge Restrict field to disable wireless bridge restriction and any device can communicate with the residential gateway over the wireless bridge.

Select Enabled for the Bridge Restrict field to enable wireless bridge restriction to restrict the bridges that can communicate with the residential gateway over the wireless interface.

**Path**: Home Network > Wireless > Advanced > Wireless Bridge

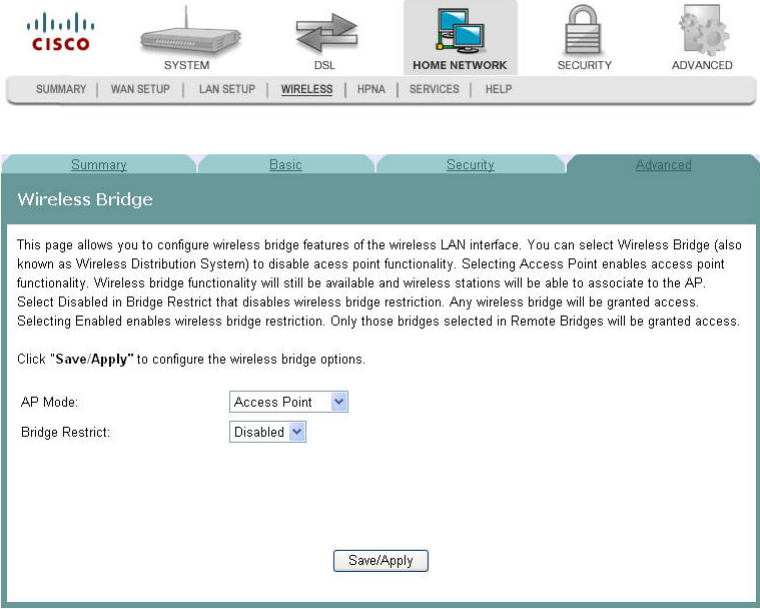

## <span id="page-64-0"></span>**Wireless Station List**

This page shows the attached clients (also known as associated stations) to the wireless access point (AP) of the residential gateway. At this time, there is no limit to the number of simultaneously attached devices.

**Path**: Home Network > Summary > Show Wireless Client

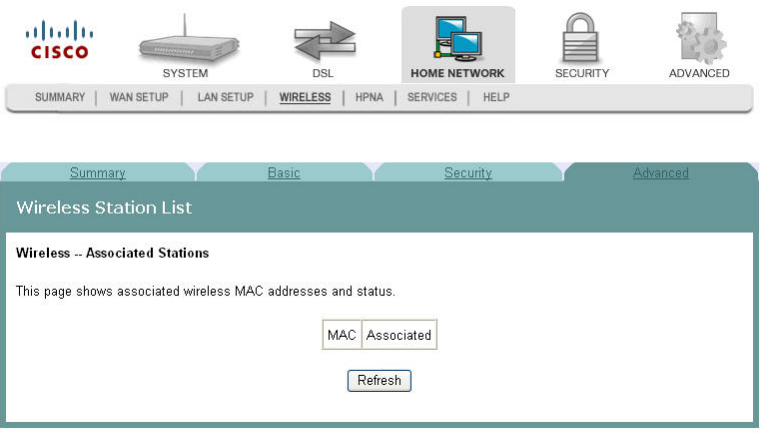

#### **Showing Attached Clients**

To show the attached clients to the wireless access point of the residential gateway, complete the following steps.

- **1** Click **Home Network** on the main screen.
- **2** Click **Summary**. The Client Summary screen opens.

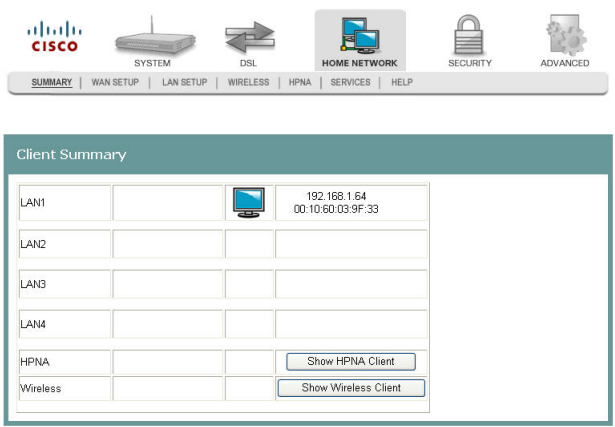

**3** Click **Show Wireless Client**. The Wireless Station List screen opens.

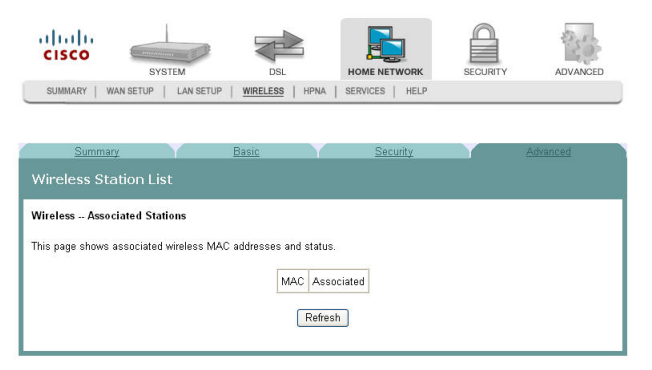

**4** Click **Refresh** to update the list of attached clients.

## <span id="page-66-0"></span>**HPNA Information**

The HPNA Info screen allows you to view the HPNA devices connected to the residential gateway.

**Path**: Home Network > HPNA > HPNA Info

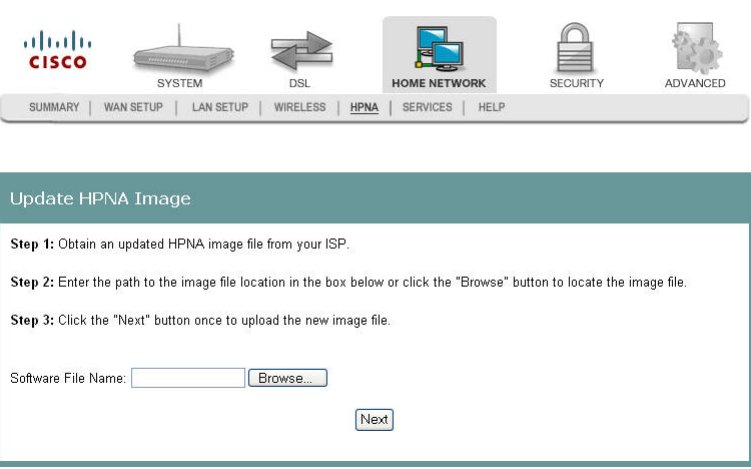

### **Updating HPNA Information**

To update the HPNA information, complete the following steps.

**1** Click **Home Network** on the main screen. The Client Summary screen opens.

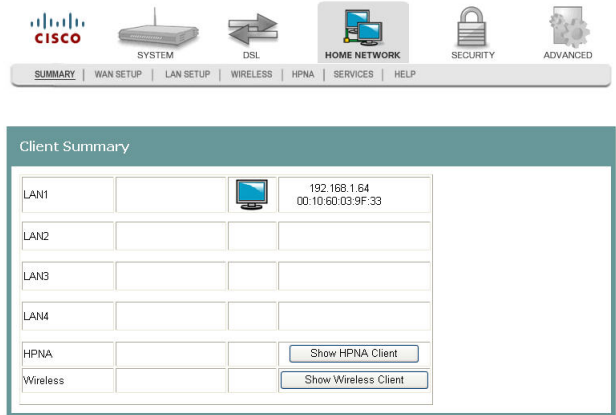

**2** Click **Show HPNA Client.** After a moment of processing, the HPNA Info screen opens.

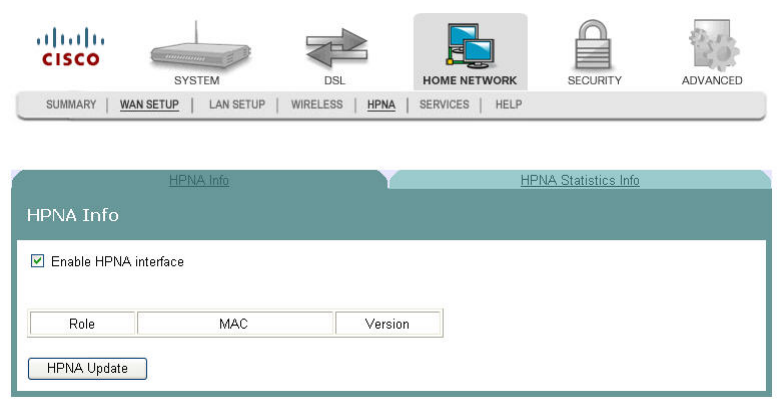

**3** Click **HPNA Update** to to update the HPNA software of HPNA devices attached to the residential gateway The Update HPNA Image window opens.

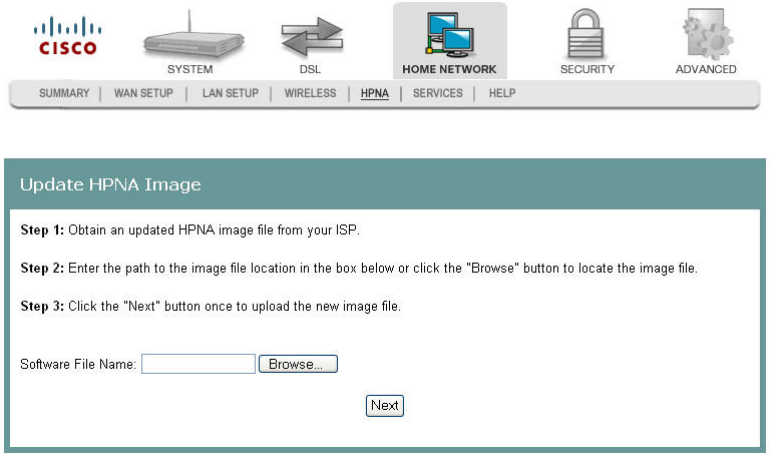

- **4** In the Software File Name field, enter the name of the file that you want to use to update your system. You can click Browse to locate the file.
- **5** Click **Next**. The software for the attached HPNA devices is updated.

## <span id="page-68-0"></span>**HPNA Statistics Information**

The HPNA Statistics Info screen displays the statistics for the HPNA devices connected to the residential gateway.

**Path**: Home Network > HPNA > HPNA Statistics Info

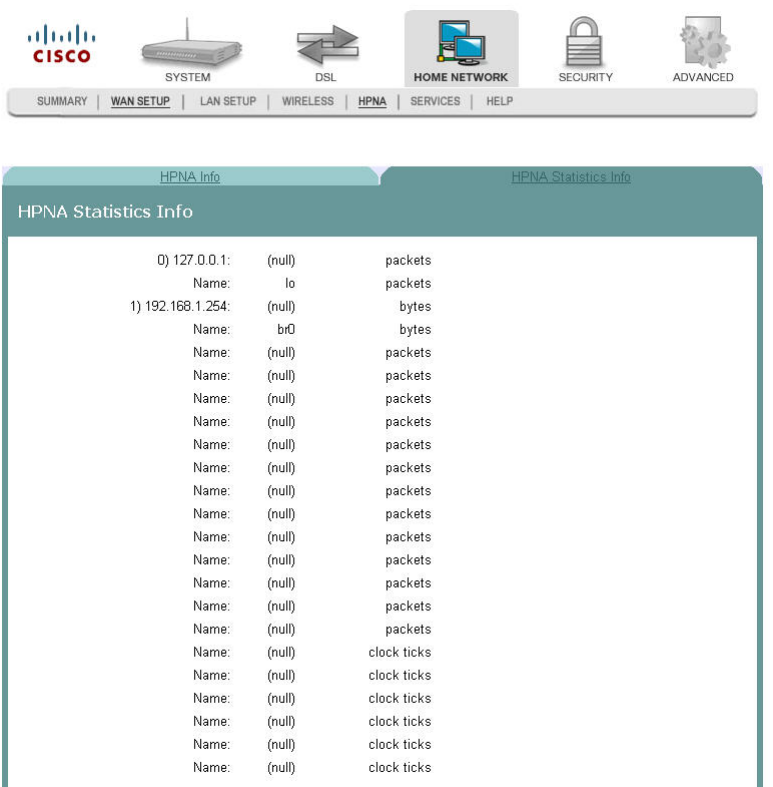

## <span id="page-69-0"></span>**Home Monitoring**

The Home Monitoring screen allows you to monitor your surroundings by attaching a web camera to the USB port of the residential gateway. After you connect your camera, click **Run Web Camera**. A popup window appears showing the camera video output. The home monitoring feature is for local use only.

**Path**: Home Network > Services > Home Monitoring

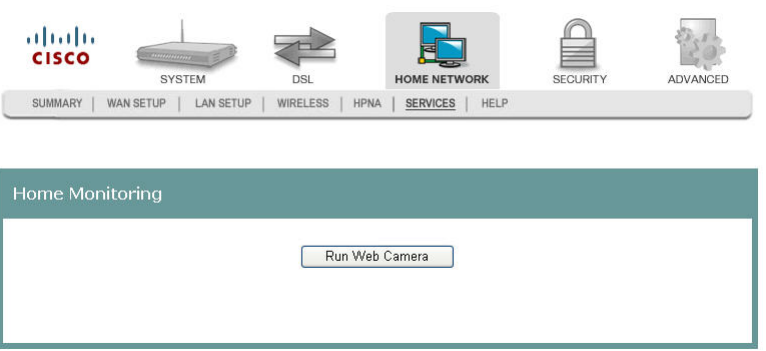

# **6 Chapter 6**

## **Security Configuration**

The Security tab allows you to check the security configuration and modify the configuration.

Use this chapter to help you check the status of the security configuration or make changes to the configuration.

## **In This Chapter**

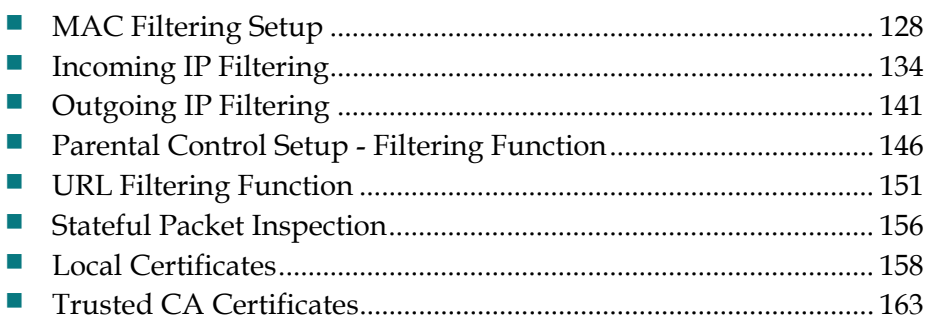

## <span id="page-71-0"></span>**MAC Filtering Setup**

The MAC Filtering Setup screen allows you to set up filters for packets containing configured MAC addresses. With the MAC Filtering feature, you can restrict access to certain servers based on their MAC address. MAC Filtering is only effective on ATM PVCs configured in Bridge mode.

**Path**: Security > Packet Filtering > MAC Filtering

#### **Forwarded MAC Filtering**

FORWARDED means that all MAC layer frames will be FORWARDED except those that match any of the specified rules in the following screen.

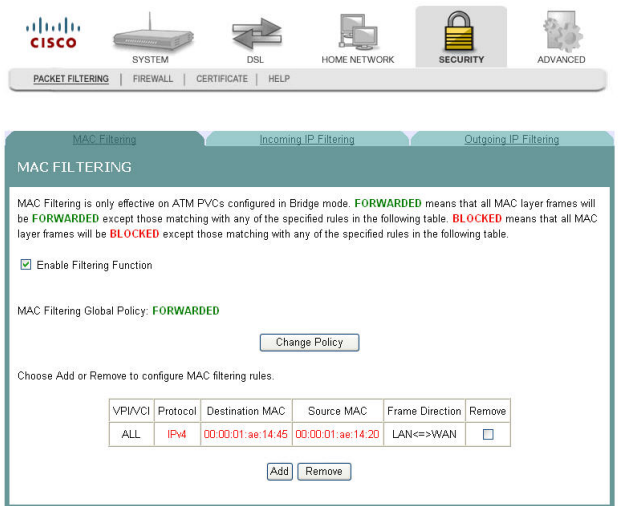
#### **Blocked MAC Filtering**

BLOCKED means that all MAC layer frames will be BLOCKED except those that match any of the specified rules in the following screen.

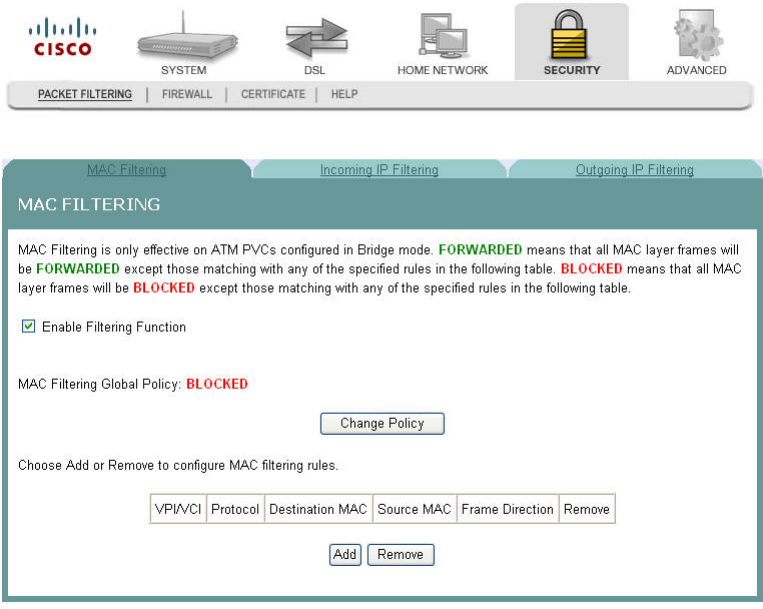

### **Adding MAC Filtering**

To add MAC Filtering, complete the following steps.

- **1** Click **Security** on the main screen. The Packet Filtering tab opens by default.
- **2** Click **MAC Filtering**. The MAC Filtering screen opens.

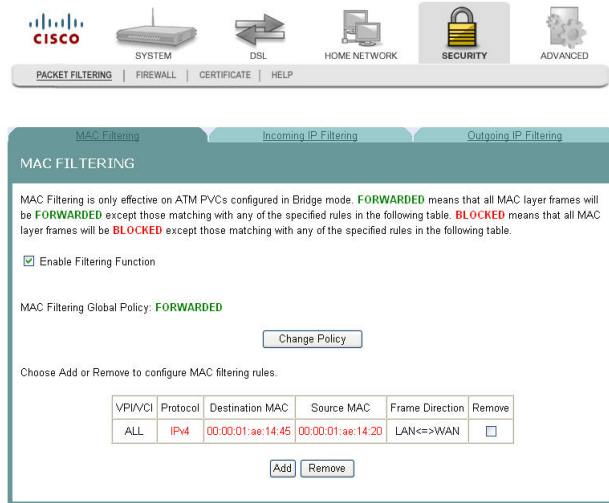

- **3** Check the **Enable Filtering Function** check box.
- **4** Cliick **Add** to open a blank MAC Filtering screen.

#### 3-6-2009 Draft

#### **Chapter 6 Security Configuration**

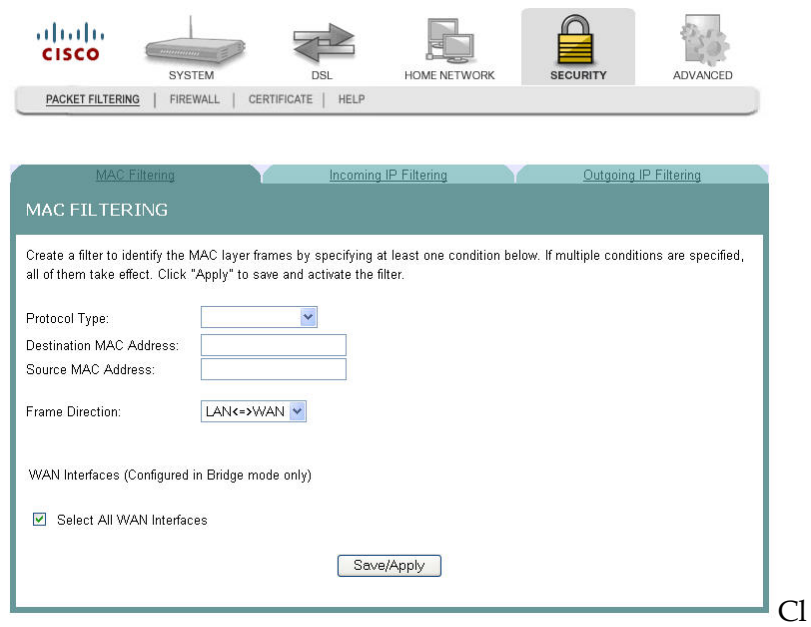

- **5** In the Protocol Type field, select one of the following protocols from the dropdown menu.
	- **PPPoE**
	- $\blacksquare$  IPv4
	- $\blacksquare$  IPv6
	- AppleTalk
	- $\blacksquare$  IPX
	- **NetBEUI**
	- **I**GMP
- **6** In the Destination MAC Address field, enter the frame's destination MAC address.
- **7** In the Source MAC Address field, enter the frame's source MAC address.
- **8** In the Frame Direction field, select one of the following choices from the dropdown menu:
	- LAN<->WAN
	- $WAN < > LAN$
- **9** Do you want to select all WAN interfaces?
	- If **yes**, check the Select All WAN Interfaces check box under the WAN Interfaces (Configured in Bridge mode only) field.
	- If **no**, uncheck the Select All WAN Interfaces check box under the WAN Interfaces (Configured in Bridge mode only) field.
- **10** Click **Save/Apply** to add the MAC Filter.

### **Forwarding or Blocking MAC Layer Frames**

You can change the policy on how MAC layer frames are forwarded or blocked. FORWARDED means that all MAC layer frames will be forwarded except those matching with any of the specified rules in the table on the screen. BLOCKED means that all MAC layer frames will be blocked except those matching with any of the specified rules in the table on the screen.

To change the policy on how MAC layer frames are forwarded or blocked, complete the following steps.

- **1** Click **Security** on the main screen. The Packet Filtering tab opens by default.
- **2** Click **MAC Filtering**. The MAC Filtering screen opens.

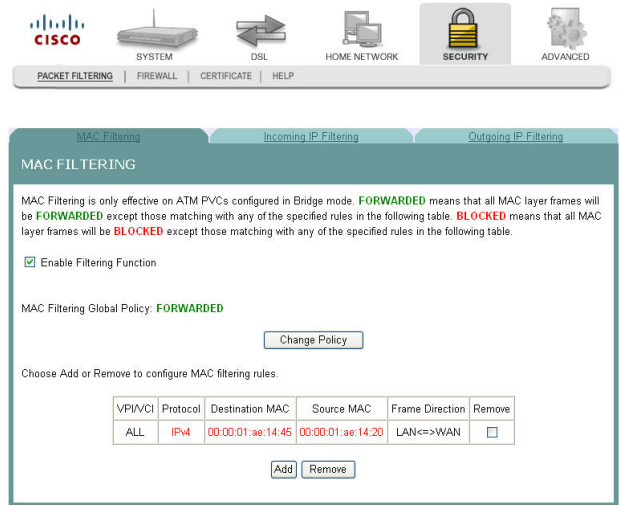

**3** Check the **Enable Filtering Function** check box.

**4** Click **Change Policy**. The Change MAC Filtering Global Policy screen opens. In this example, the global policy for MAC filtering is "Blocked."

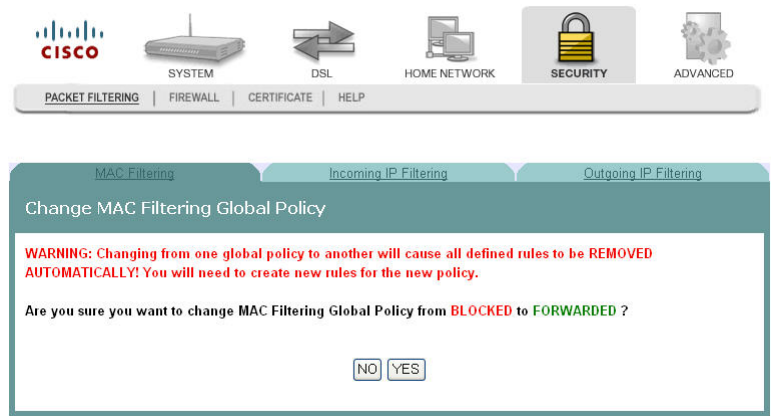

- **5** Do you want to change the Global Policy?
	- If **yes**, click **Yes**. If the policy is forwarded, clicking Yes changes the policy to blocked and vise versa.
	- If **no**, click **No** and the policy remains unchanged.

### **Removing MAC Filtering**

To remove a MAC filtering rule you have set up, complete the following steps.

- **1** Click **Security** on the main screen. The Packet Filtering tab opens by default.
- **2** Click **MAC Filtering**. The MAC Filtering screen opens.

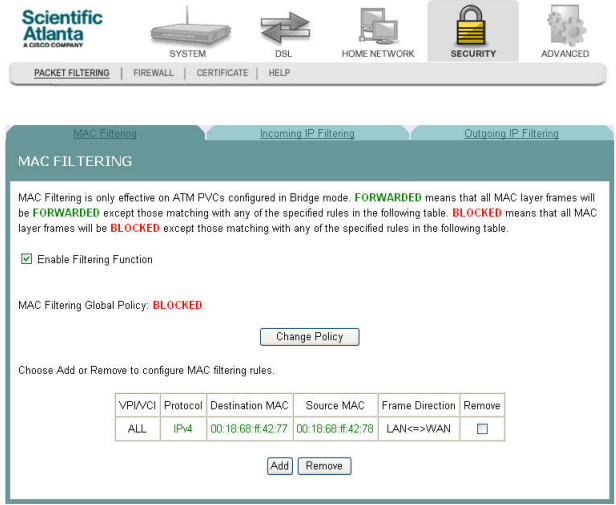

- **3** From the MAC Filtering screen, select **Remove** in the Remove column next to the MAC filtering rule you wish to remove.
- **4** Click **Remove** to remove the MAC filtering.

## **Removing MAC Filtering**

To remove a MAC filtering rule you have set up, complete the following steps.

- **1** Click **Security** on the main screen. The Packet Filtering tab opens by default.
- **2** Click **MAC Filtering**. The MAC Filtering screen opens.

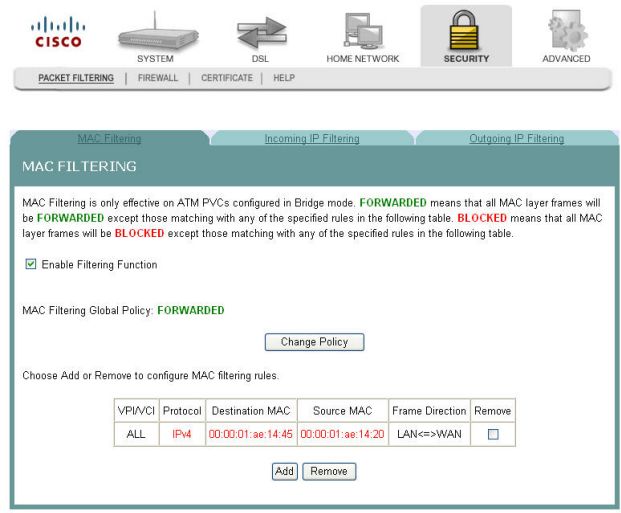

- **3** From the MAC Filtering screen, select **Remove** in the Remove column next to the MAC filtering rule you wish to remove.
- **4** Click **Remove** to remove the MAC filtering.

# **Incoming IP Filtering**

By default, all incoming IP traffic from the WAN is blocked when the firewall is enabled. However, some IP traffic can be accepted by setting up filters.

**Path**: Security > Packet Filtering > Incoming IP Filtering

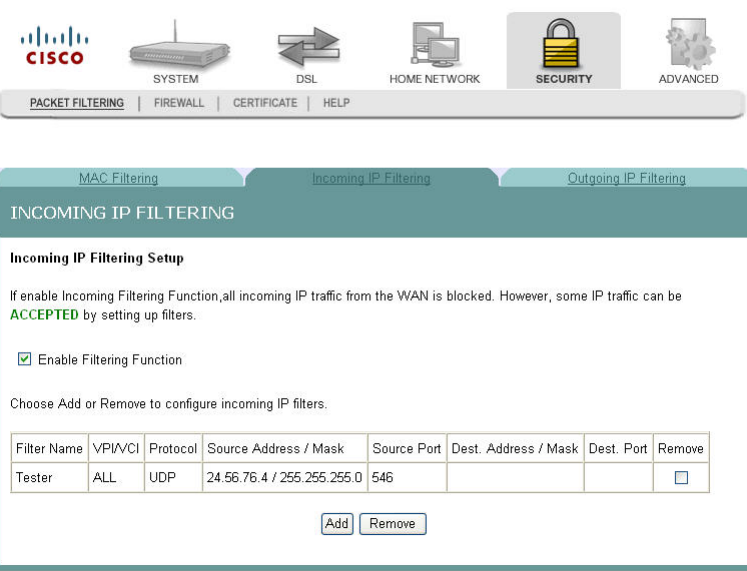

## **Enabling the Filtering Function**

To enable the filtering function, complete the following steps.

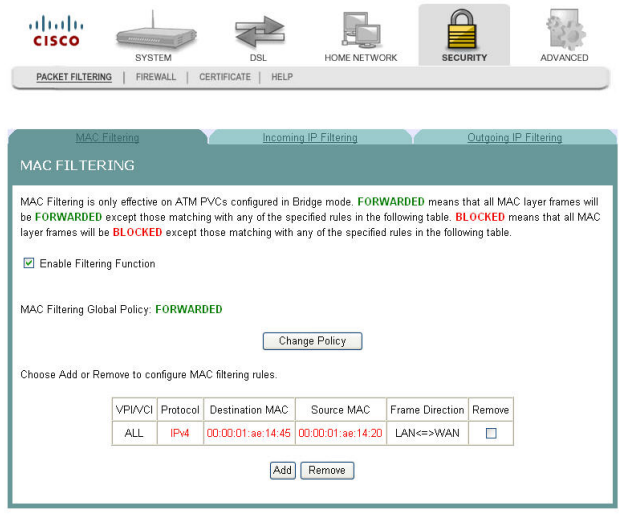

**2** Click **Incoming IP Filtering**. The Incoming IP Filtering screen opens.

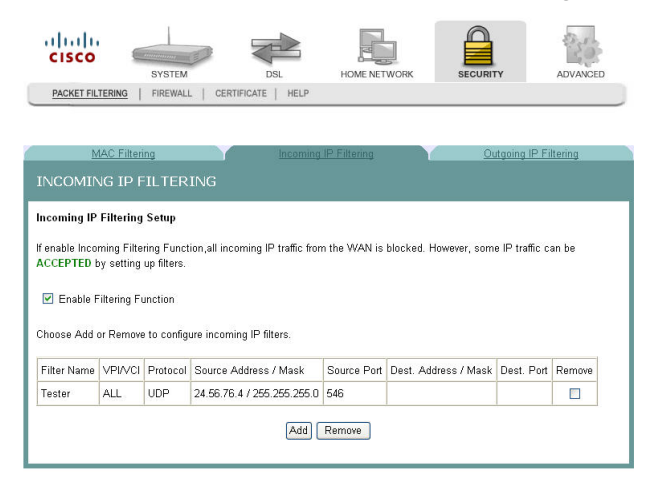

**3** Check the **Enable Filtering Function** check box to enable the filtering function.

### **Adding an Incoming IP Filter**

You can create a filter rule to identify incoming IP traffic by specifying a new filter name and at least one condition for the filter. All of the specified conditions in this filter rule must be satisfied for the rule to take effect.

To add an incoming IP filter, complete the following steps.

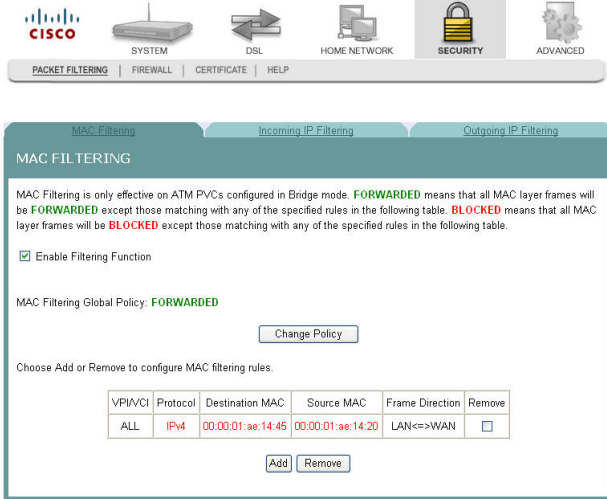

**2** Select the **Incoming IP Filtering** tab. The Incoming IP Filtering screen opens.

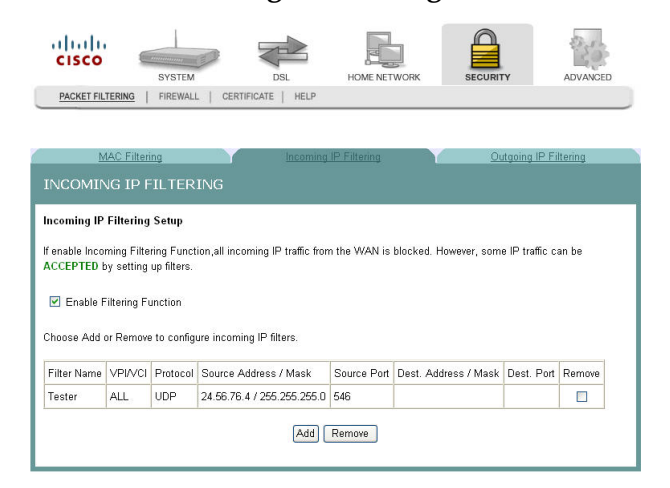

**3** Click **Add**. The Add IP Filter Incoming screen opens.

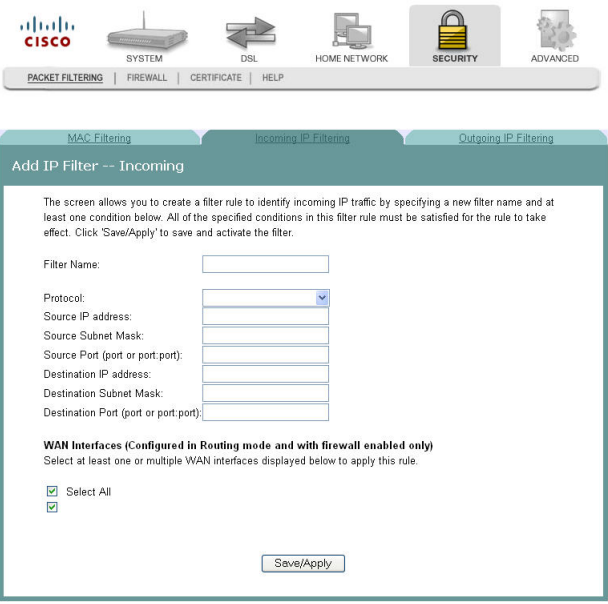

- **4** In the Filter Name field, enter the name of the filter.
- **5** In the Protocol field, select one of the following protocols:
	- TCP/UDP
	- **TCP**
	- UDP
	- **ICMP**
- **6** In the Source IP address field, enter the source IP address of the server sending the incoming packets.
- **7** In the Source Subnet Mask field, enter the subnet mask of the server sending the incoming packets.

**8** In the Source Port field, enter the port number of the server sending the incoming packets. You can enter one port or a range of ports using the following format: port or port:port.

**Example:** 0:5 indicates ports 0 through 5.

- **9** In the Destination IP address field, enter the destination IP address for the server receiving the packets.
- **10** In the Destination Subnet Mask field, enter the subnet mask for the server receiving the packets.
- **11** In the Destination Port field, enter the port number for the server receiving the packets. You can enter one port or a range of ports using the following format: port or port:port.

**Example:** 0:5 to indicates ports 0 through 5.

- **12** Do you want to select all of the WAN interfaces?
	- If **yes**, check the **Select All** field under WAN Interfaces (Configured in Routing mode and with firewall enabled only).
	- If **no**, clear the **Select All** field under WAN Interfaces (Configured in Routing mode and with firewall enabled only).
- **13** Click **Save/Apply** to add the filter.

### **Adding an Incoming IP Filter**

You can create a filter rule to identify incoming IP traffic by specifying a new filter name and at least one condition for the filter. All of the specified conditions in this filter rule must be satisfied for the rule to take effect.

To add an incoming IP filter, complete the following steps.

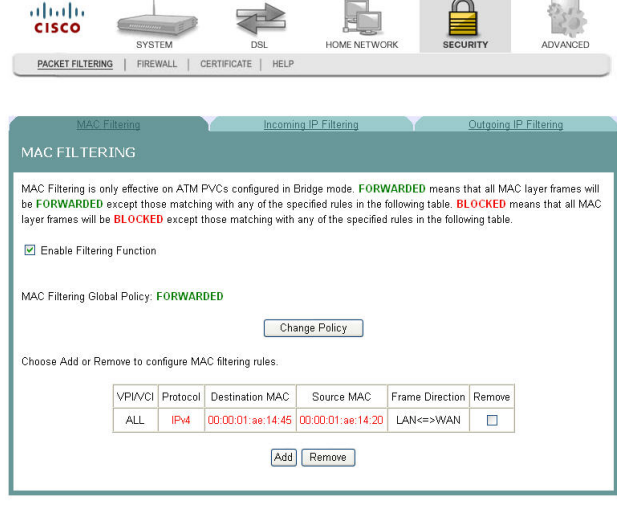

**2** Select the **Incoming IP Filtering** tab. The Incoming IP Filtering screen opens.

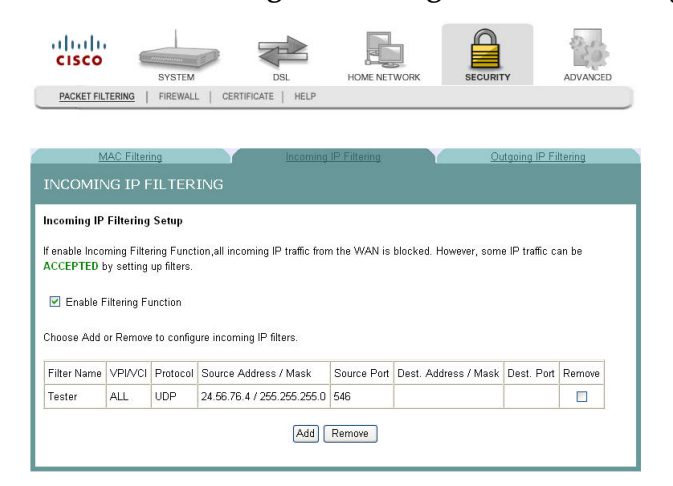

**3** Click **Add**. The Add IP Filter Incoming screen opens.

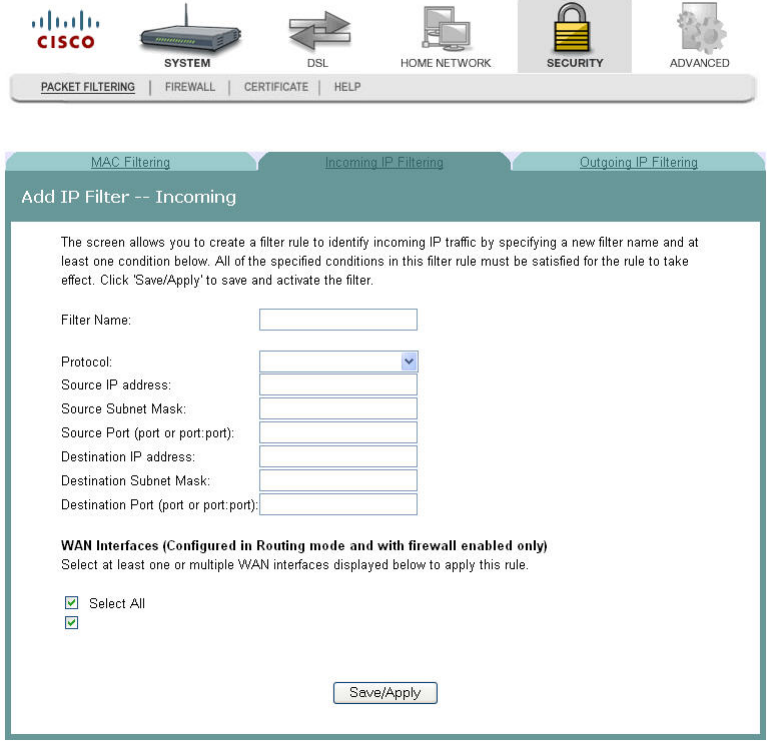

- **4** In the Filter Name field, enter the name of the filter.
- **5** In the Protocol field, select one of the following protocols:
	- **TCP/UDP**
	- **TCP**
	- **UDP**
	- **ICMP**
- **6** In the Source IP address field, enter the source IP address of the server sending the incoming packets.
- **7** In the Source Subnet Mask field, enter the subnet mask of the server sending the incoming packets.
- **8** In the Source Port field, enter the port number of the server sending the incoming packets. You can enter one port or a range of ports using the following format: port or port:port.

**Example:** 0:5 indicates ports 0 through 5.

- **9** In the Destination IP address field, enter the destination IP address for the server receiving the packets.
- **10** In the Destination Subnet Mask field, enter the subnet mask for the server receiving the packets.
- **11** In the Destination Port field, enter the port number for the server receiving the packets. You can enter one port or a range of ports using the following format: port or port:port.

**Example:** 0:5 to indicates ports 0 through 5.

- **12** Do you want to select all of the WAN interfaces?
	- If **yes**, check the **Select All** field under WAN Interfaces (Configured in Routing mode and with firewall enabled only).
	- If **no**, clear the **Select All** field under WAN Interfaces (Configured in Routing mode and with firewall enabled only).
- **13** Click **Save/Apply** to add the filter.

### **Removing an Incoming IP Filter**

To remove an incoming IP filter, complete the following steps.

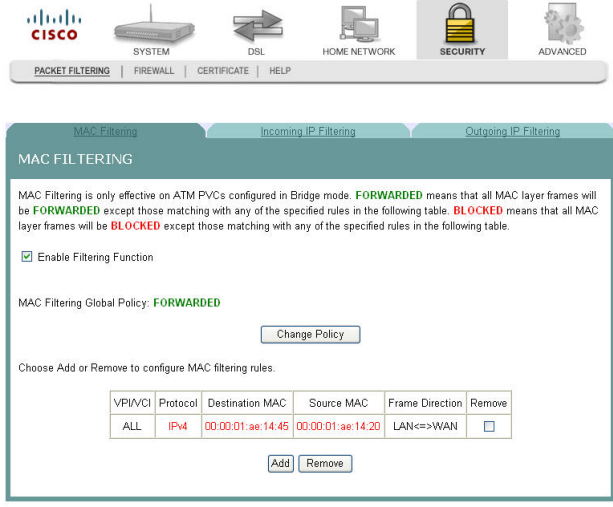

**2** Select the **Incoming IP Filtering** tab. The Incoming IP Filtering screen opens.

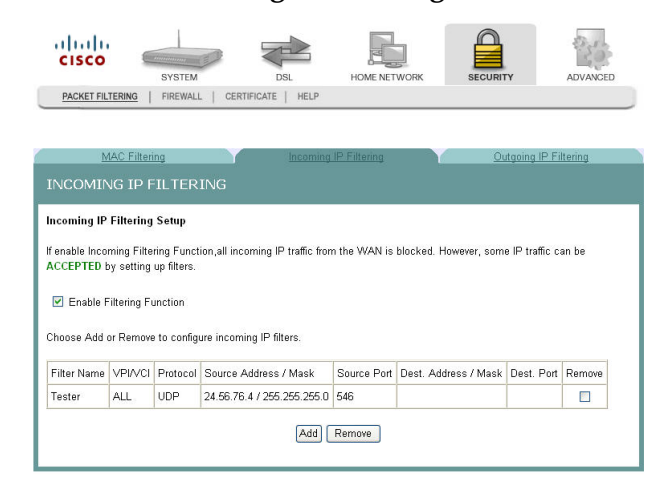

- **3** From the Incoming IP Filtering screen, select **Remove** in the Remove column next to the filter you wish to remove.
- **4** Click **Remove** to remove the filter.

# **Outgoing IP Filtering**

By default, all outgoing IP traffic from LAN is allowed, but some IP traffic can be BLOCKED by setting up filters.

**Path**: Security > Packet Filtering > Outgoing IP Filtering

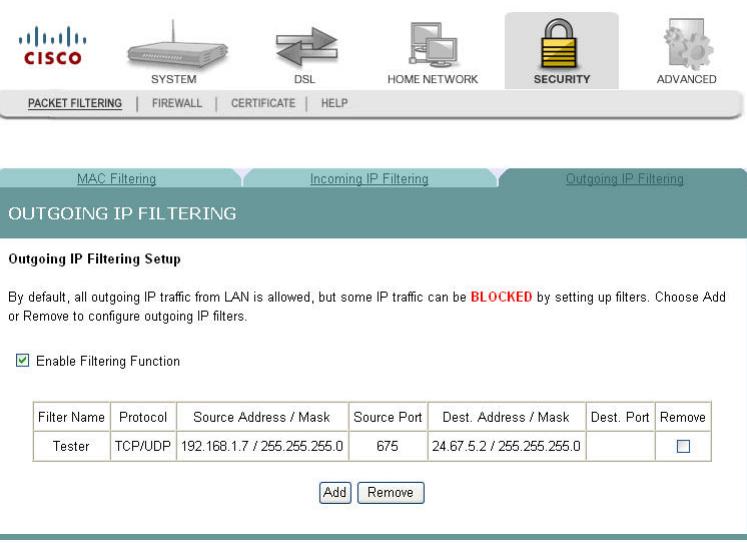

# **Enabling the Filtering Function**

To enable the outgoing IP filtering function, complete the following steps.

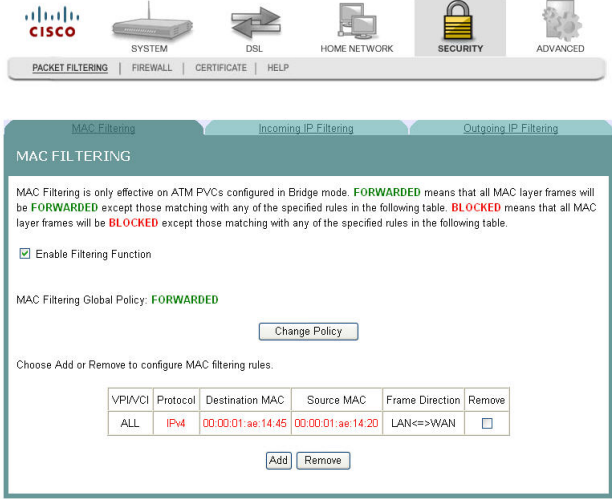

**2** Click **Outgoing IP Filtering**. The Outgoing IP Filtering screen opens.

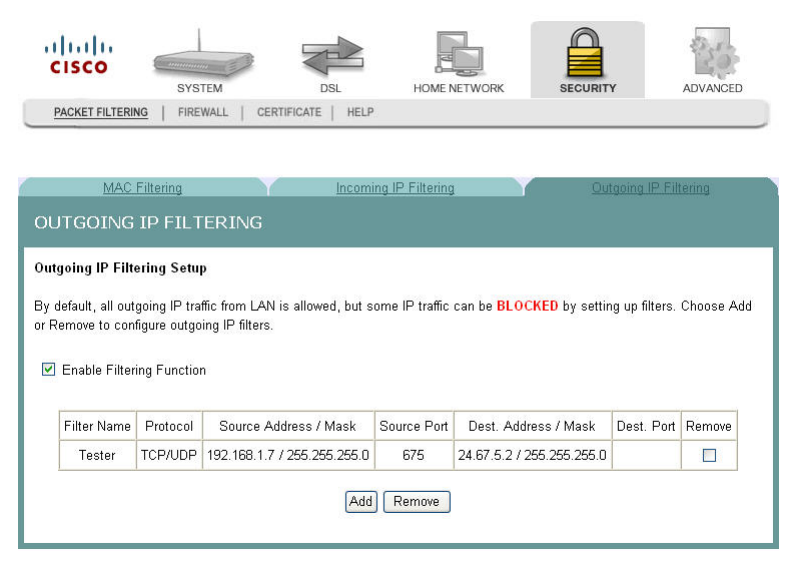

**3** Check the **Enable Filtering Function** check box to enable the filtering function.

### **Adding an Outgoing IP Filter**

To add an outgoing IP filter, complete the following steps.

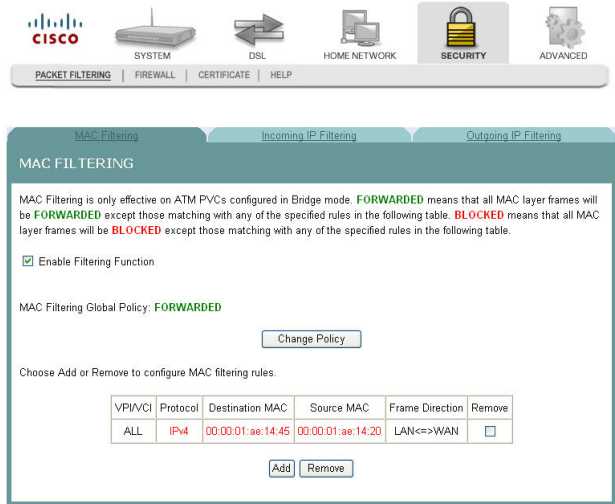

**2** Select the **Outgoing IP Filtering** tab. The Outgoing IP Filtering screen opens.

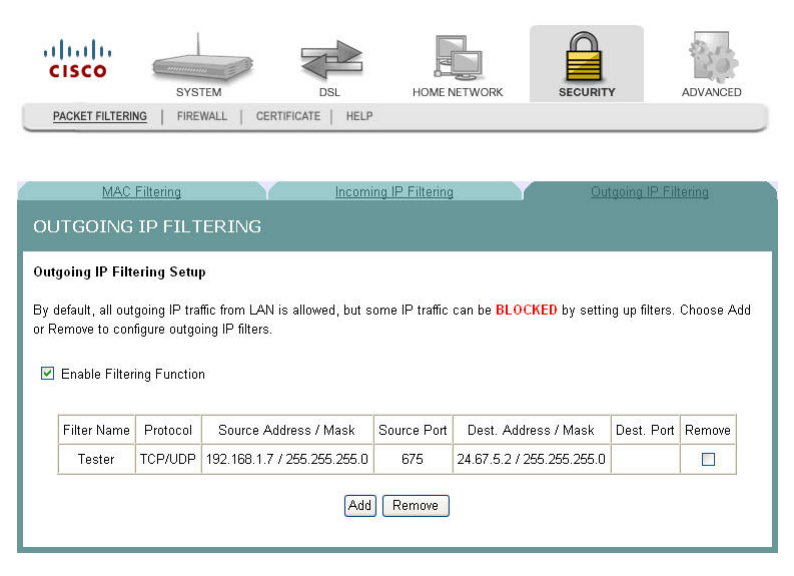

**3** Click **Add**. The Add IP Filter Outgoing screen opens.

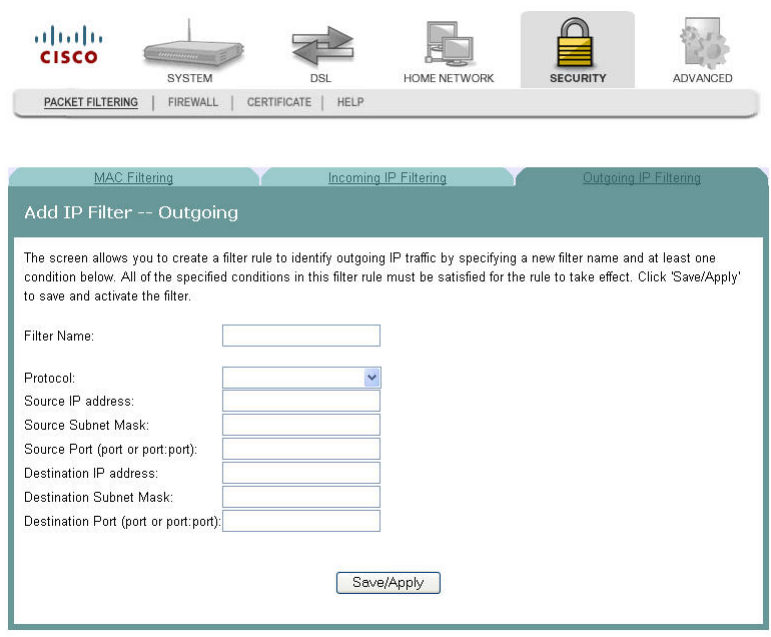

- **4** In the Filter Name field, enter the name of the filter. The maximum character length is... You cannot use blank spaces in the filter name.
- **5** In the Protocol field, select one of the following protocols:
	- **TCP/UDP**
	- **T** TCP
	- **UDP**
	- **ICMP**
- **6** In the Source IP address field, enter the source IP address for the server sending the incoming packets.

- **7** In the Source Subnet Mask field, enter the subnet mask for the for the server sending the incoming packets.
- **8** In the Source Port field, enter the port number for the server sending the incoming packets. Use the following format: port or port:port.
- **9** In the Destination IP address field, enter the destination IP address for the server receiving the packets.
- **10** In the Destination Subnet Mask field, enter the subnet mask for the server receiving the packets.
- **11** In the Destination Port field, enter the port number for the server receiving the packets. Use the following format: port or port:port.
- **12** Click **Save/Apply** to add the filter.

### **Removing an Outgoing IP Filter**

To remove an outgoing IP filter, complete the following steps.

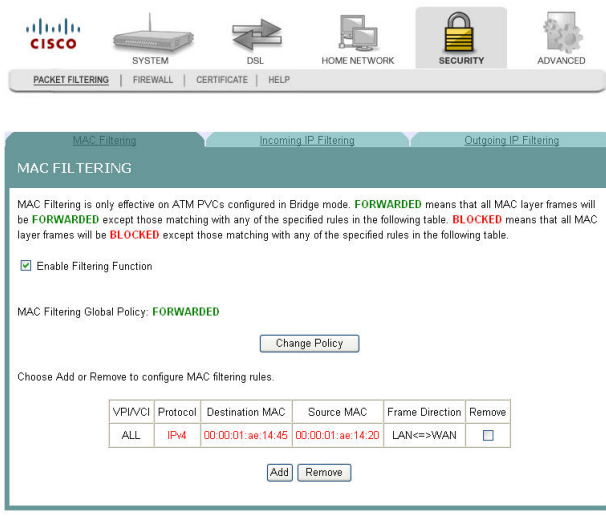

**2** Select the **Outgoing IP Filtering tab**. The Outgoing IP Filtering screen opens.

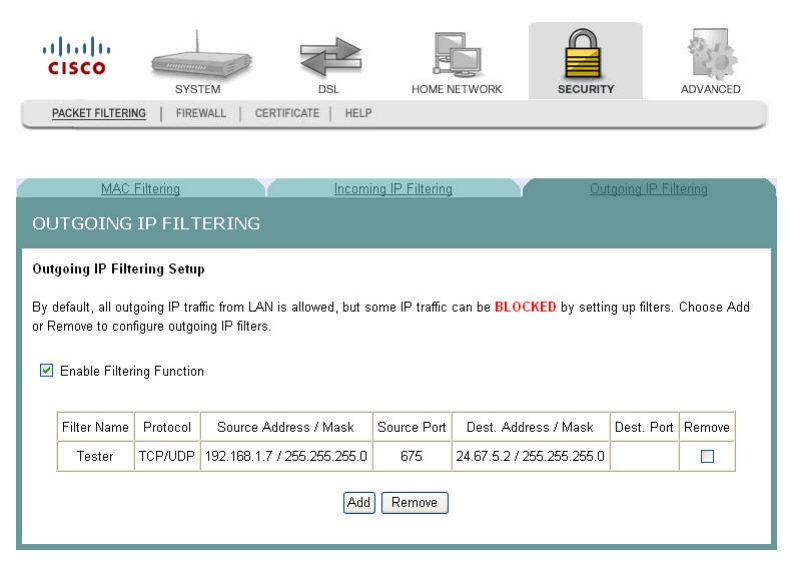

- **3** From the Outgoing IP Filtering screen, select **Remove** in the Remove column next to the filter you wish to remove.
- **4** Click **Remove** to remove the filter.

# **Parental Control Setup - Filtering Function**

The Client IP/MAC Filtering Setup screen allows you to configure the residential gateway to restrict access to the Internet, email, or other network services at specific days and times. You can set time restrictions for a single computer, a range or computers, or multiple computers.

**Path**: Security >Firewall > Parental Control

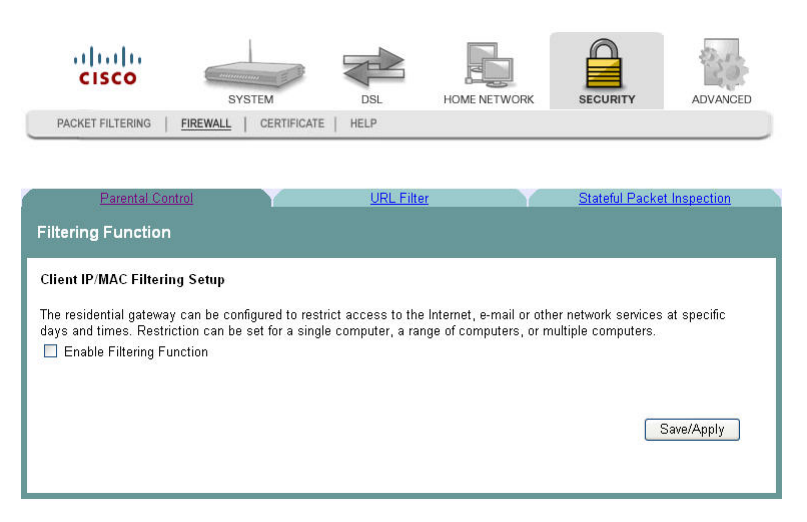

## **Adding Time of Day Restrictions**

The Time of Day Restrictions screen allows you to block access to the Internet for certain times of the day. This screen adds time of day restriction to a special LAN device connected to the residential gateway. The browser's MAC Address automatically displays the MAC address of the LAN device where the browser is running. To restrict other LAN devices, select the **Other MAC Address** option and enter the MAC address of the other LAN device. To find out the MAC address of a Windows based PC, go to a command window and type **ipconfig /all**.

**Path**: Security > Firewall > Parental Control

To add time of day restrictions, complete the following steps.